# **First Steps in ZEN Blue**

Skill Builder Series: Image Processing

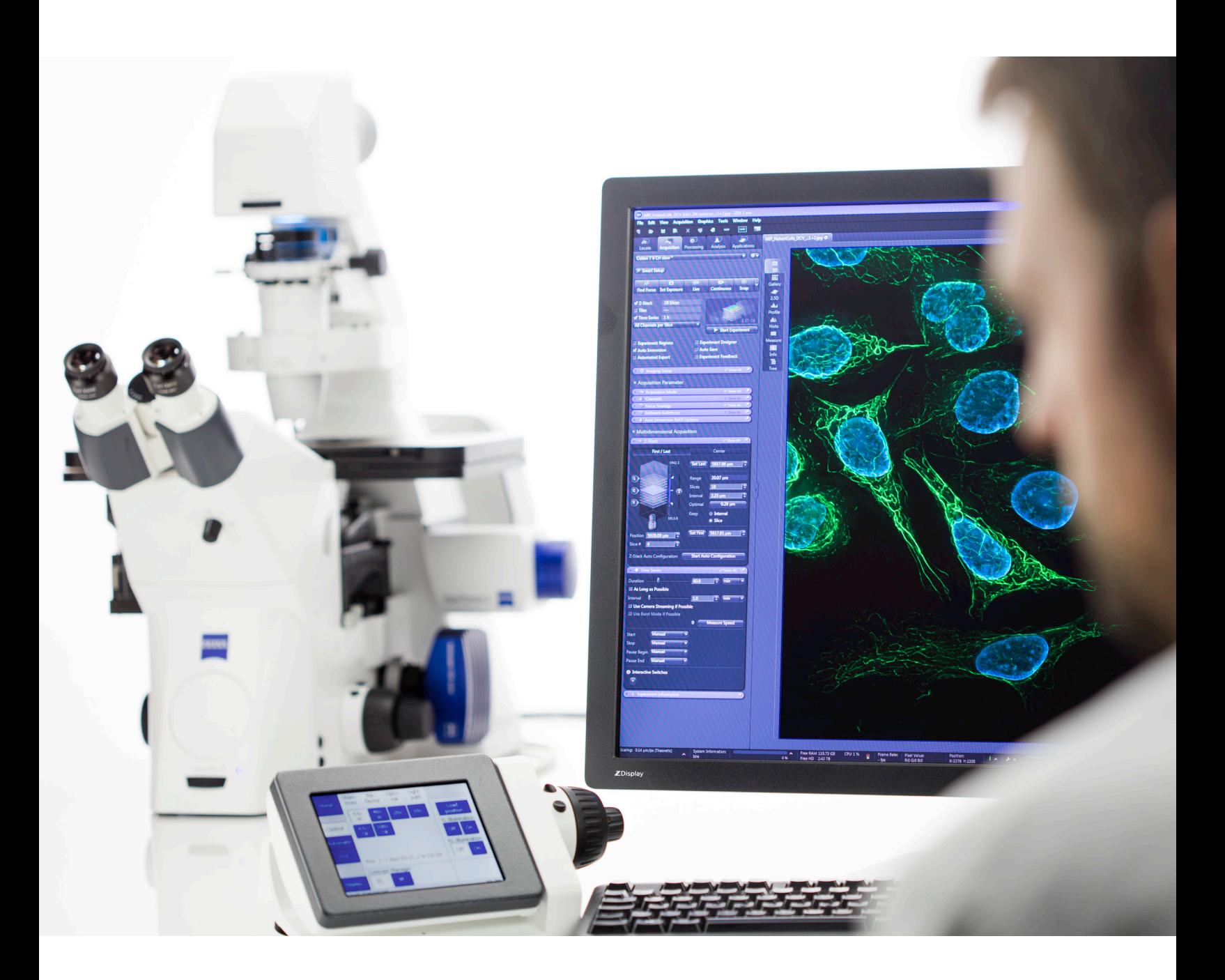

**A Beginner's Guide to Automated Image Analysis in ZEN Blue**

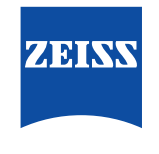

The ZEISS ZEN Blue software is designed around a set of powerful image analysis tools that can serve as building blocks for generating measurement tables, searching for rare morphological events, or even directing the image acquisition itself. When present, the optional ZEN Image Analysis module provides a user-friendly wizard for setting up segmentation routines across dozens of geometric and intensity-based parameters. The following guide reviews the steps involved for setting up a simple example of an automated cell count – and provides additional guidance for more complex approaches.

### **Overview and Purpose**

Found in the main Analysis tab of the ZEN workspace, the Image Analysis window centralizes all setup options for building and executing measurements. Such measurements always occur on 2D images with no direct regard for other Z planes or time points. In other words, these basic tools are not intended for performing full 3D/volumetric segmentation or automated tracking of objects over time. These capabilities are available via a ZEISS partner known as arivis, whose powerful Vision4D software platform boasts a variety of analysis pipelines with an ever-increasing degree of integration in ZEN.

The tools of the ZEN Image Analysis window are ideal for

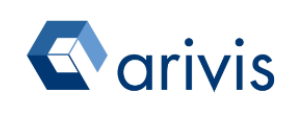

quick screening when a simple "yes or no" question may be involved across a large number of image inputs. The user is often concerned with only a few mea-

surements per object or field, not a slew of information that they are not sure will be needed later on. Some examples of the experimental framing that these tools can directly address:

"Of all the cells that I have imaged, does my treatment yield a morphology that is more round or oblong? Are my control groups different in certain levels of fluorescent signal? Are the nuclei, on average, larger or smaller after treatment? Are these puncta always found within the nucleus or outside it?"

While setting up an analysis routine is always an iterative process, these questions should be characterized as much as possible before starting.

### **Working with the Wizard**

Central to the Image Analysis window is a logic using socalled analysis Settings. These program-like Settings are self-contained, user-generated procedures for performing automated or semi-automated measurements. They populate a dropdown list and are refined when using the setup wizard.

There are two requirements in order to initialize a Setting:

1. A single or multichannel image must be open in ZEN. This file should contain the same channel number and order that will be used for subsequent measurements.

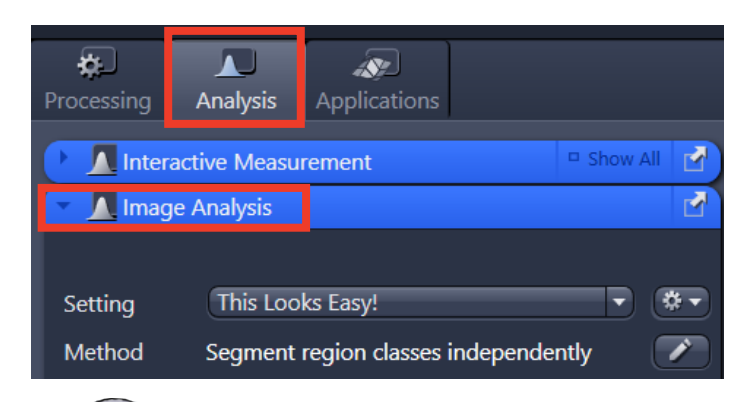

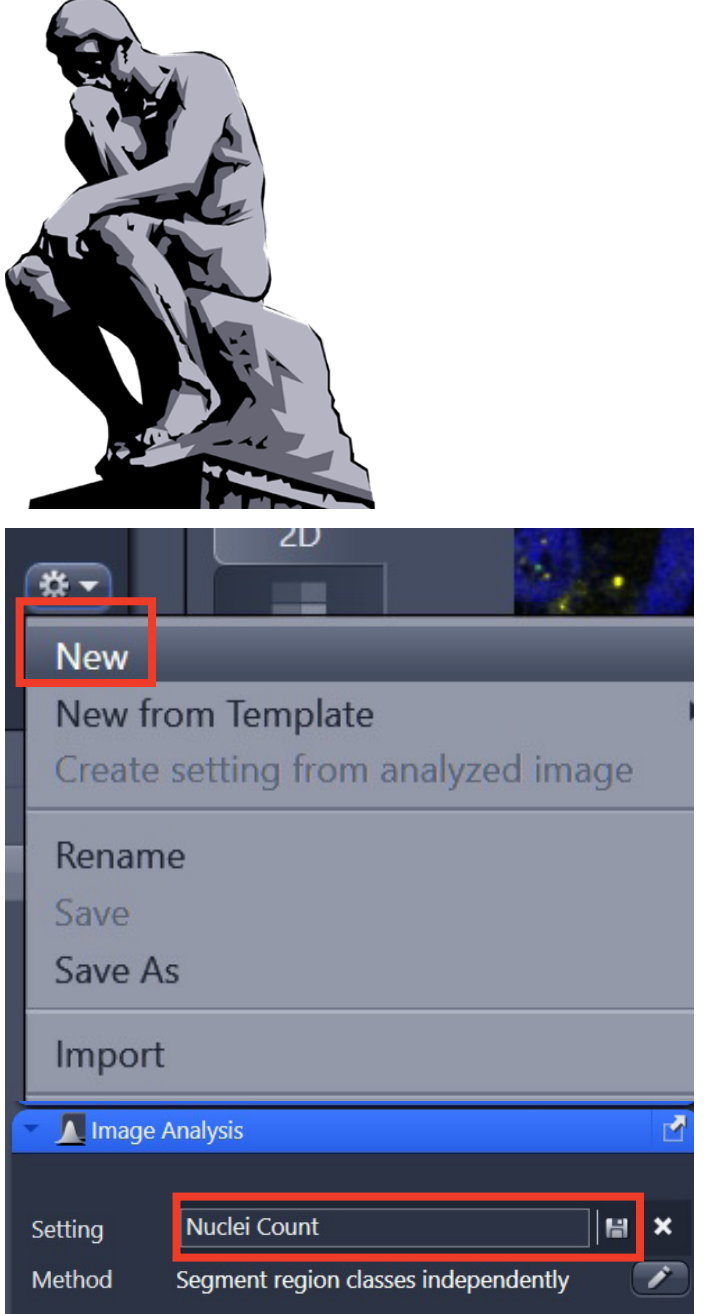

Seeing beyond

**ZENTRY** 

2. A new Setting must be created using the gear icon to the right of the list. Once a name is typed and saved, the user can proceed.

By default, the newly-named Setting will display a list of default segmentation fields ("Classes 1," "Class 2"). These fields will ultimately summarize the organization of the analyzed objects.

To launch the wizard, click the large Setup Image Analysis button at the bottom of the Image Analysis window. (The same button also provides an entry point for modifying existing Settings if minor edits or updates are required.)

For this exercise, the DAPI channel of the FISH dataset below will be used to perform an automated cell count.

### **Wizard Step #1 - Classes**

The setup wizard contains a total of 7 consecutive steps. Advancing through the steps is possible with the Back and Next buttons found at the bottom left. At any point, the Cancel button can also be used to leave the wizard while saving all progress to that point.

The first step of the wizard is intended for naming and organizing the segmented object hierarchies.

Note that all steps in the wizard can also be toggled as Interactive. This allows for creation of abridged wizards if certain analytical methods need to remain semi-automated (e.g. – for refining intensities for each image, manually removing outliers, etc.)

Each analysis entry contains two parts: an object-level row ("Class") and a summation parent row ("Classes"), which refers to all objects found in that group. Given the generic default naming scheme, it is highly recommended that the Name field is used to give each row a description, biological-friendly name. Rows of measurements are ultimately reported with these names, which makes combing through data much easier later on.

An easy way to think of the "Classes/Class" setup criteria is to imagine a room with several people in it: "Classes": How many people total are in the room?

"Class": What are the individual heights of each person in the room?

Multiple independent object searches can be set up using the Add Class button, while nested searches (or "objects within objects") can be organized with the Add Subclass

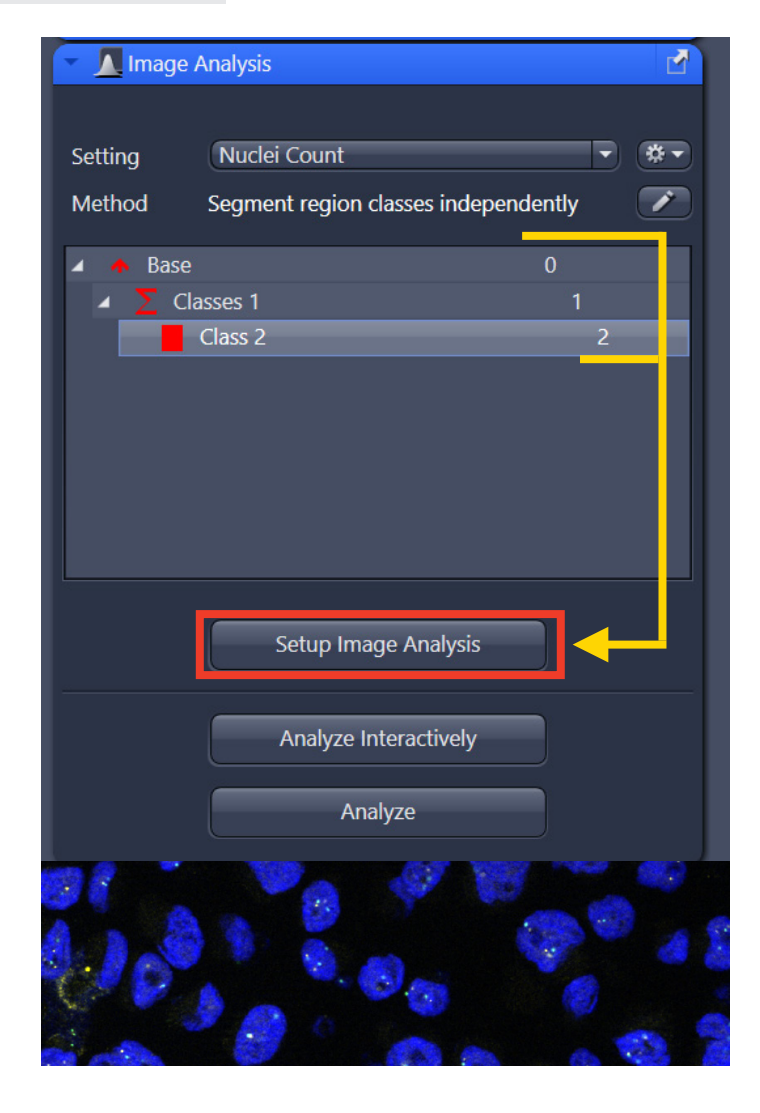

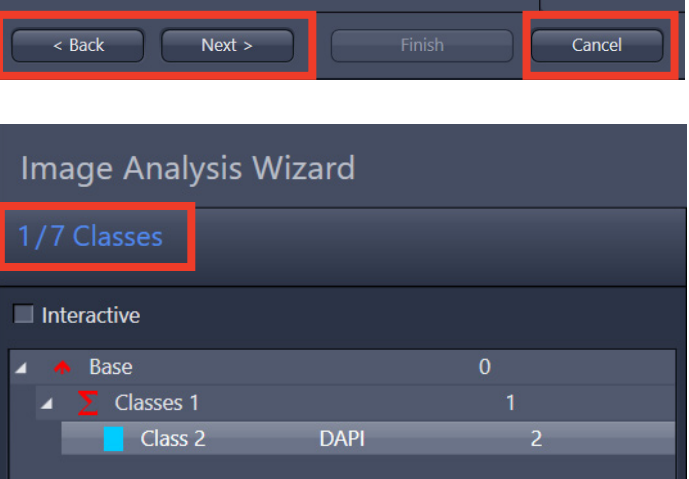

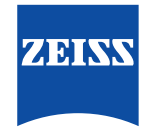

button. (A more thorough example of the latter will be described later in this guide.)

In the example above, the object-level class has been pointed to the blue DAPI label in the Channel section. To assist with the visualization of positively-identified nuclei, the Color has been changed to a slightly-different shade of blue so the two pseudocolors do not eventually obscure one another.

Once the naming, channel selection, and class organization is complete, click the Next button to proceed.

### **Wizard Step #2 – Frame**

This step allows for the addition of one or more ROIs to be drawn onto the image to confine the measurement searches. Note that the placement of an ROI frame on an image will be applied in the same location for subsequent images, which may defeat the purpose of a fully-automated approach. For this reason, this is an excellent option for use with semi-automation and the Interactive checkbox.

In addition, the options of the Mode dropdown box (Cut at Frame, Inside Only) lets the user describe how objects on the edge of the frame are handled or excluded. (With no ROI drawn, the edge of the image field of view will be utilized as the basis for the selected mode.)

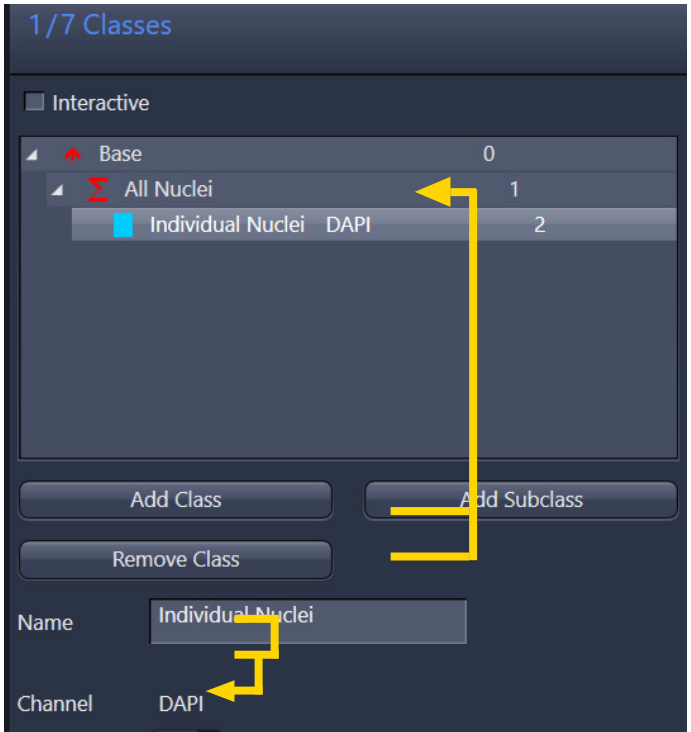

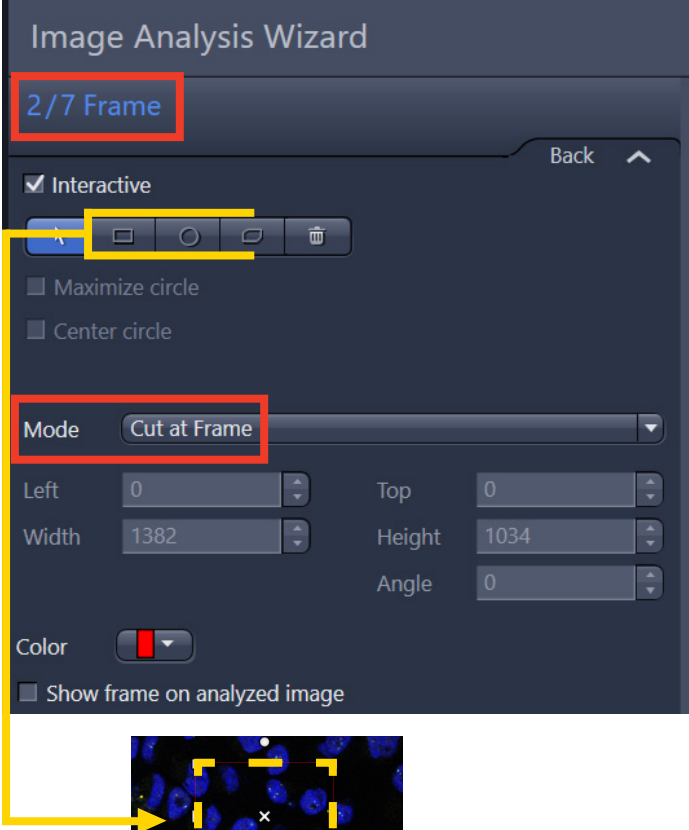

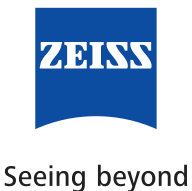

### **Wizard Step #3 – Automatic Segmentation**

The heart of the entire wizard, this step contains all intensity-based threshold adjustments for identifying objects and refining their edges, minimum size, and overall aggregation. An object-level class must be select for the threshold options to appear. If multiple object-level classes are present, they can/must be adjusted independently.

This is the first instance of the Execute checkbox, which is ticked by default. Leave this setting on to permit automation of any set threshold parameters later on.

Once an object row is highlighted, jump to the Threshold section to begin the segmentation process. Two modes are available: Click or Automatic. The Click method requires the user to point the cursor at the image to expand/shrink the gray level cutoffs (depending on the Pick Behavior setting) with regards to the Histogram. The Tolerance and Neighborhood sliders will also influence the sensitivity and range of each click.

The Automatic methods include 5 main options/settings:

- 1. Otsu –foreground/background separation by sum of variances; excellent starting point
- 2. Maximum Peak uses most frequent intensity value in the histogram for thresh- $Click$ olding

Otsu Threshold (Light Regio Otsu Threshold (Light Regions) su Threshold (Dark Regions aximum Peak (Light Regions)

Maximum Peak (Dark Regions) o Data Threshold (Light Regions) o-Data Threshold (Dark Regions)

riangle Threshold (Light Regions) riangle Threshold (Dark Regions)

Three Sigma Threshold (Light Regions) hree Sigma Threshold (Dark Regions)

- 3. Iso Data threshold value is between two peaks
- 4. Triangle threshold is between sum of averages
- 5. Three Sigma threshold is three times the sigma value of histogram distribution

### In general, the Click-based

thresholding option is a better option if very little intensity variation is expected between images/slides, or if negative controls with be pooled. The Automatic thresholding routes can often be more forgiving for inconsistent labelling, but they will always be normalized to find objects, even in seemingly-empty fields. Such methods thus benefit from subsequent filtering steps in the wizard.

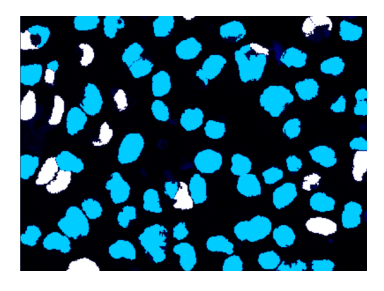

# **Image Analysis Wizard** 3/7 Automatic Segmentation **Rack**  $\blacktriangledown$  Execute  $\sqrt{}$  Interactive Base  $\overline{a}$ **All Nuclei** Individual Nuclei DAPI  $\overline{2}$ Sele Segment by global thresholding ₹ Smoothing **None** None Sharpen **Threshold**  $\Omega$ High **Low**  $\blacksquare$ E Invert F Ill Range Histogram Automatic **Pick Behavior Tolerance**  $3%$ Neighborhood  $\overline{1}$ Minimum Area Min. Hole Area **Fill Holes** ■ **Binary None** ⊋ None ₹ Separate **Suppress Invalid** π.

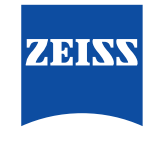

For this DAPI example, we'll continue with the Automatic Ostu method, which yields the result on the left. Note the presence of holes and small debris at this stage.

To further optimize the identification of nuclei, other settings in this segmentation may be useful.

For example, the Minimum Area slider can be used eliminate small objects that do not represent a meaningful size. Units are expressed in raw pixels, ranging  $1 - 1000$ .

The Fill Holes checkbox will any donut-shaped objects. As an alternative to this, the Min. Hole Area slider can be used to specifically restrict the size of holes that may be filled.

The Separate dropdown box allows for two options (Morphology, Watersheds) to iteratively separately two or more objects that may be touching or blooming into one. The Morphology option will reduce objects until they split (based on the value in the Count slider), then enlarge them. The Watershed option is ideal for separating round objects of similar size, as is the case for nuclei. However, it will tend to split elongated objects into equal halves.

Other useful parameters include the Smoothing (Lowpass, Gauss, Median) and Sharpen (Delineate, Unsharp Masking), which each have associated sliders to influence the degree to which pixels are softened/sharpened. The Lowpass or Median settings are particularly useful for dealing with noisier edges of membranes, thus rendering contours that mimic the true biological appearance.

The Binary dropdown box has several options (Open, Close, Dilate, Erode) for expanding or shrinking edges of objects. Open will automatically Erode, then Dilate; this can help remove isolated pixels. Close will automatically Dilate, then Erode; this can help fill small holes.

Some back-and-forth adjustments are normal when arriving at optimal settings. On the right pane, the Analysis minitab displays checkboxes for Show Objects, Fill, and Show All Classes. These tools permit the user to look behind or through the segmented objects to see the underlying image, if helpful.

Detailed descriptions of all options above are available within the Online Help of ZEN, accessed by pointing the cursor on a tool area and pressing F1 on the keyboard.

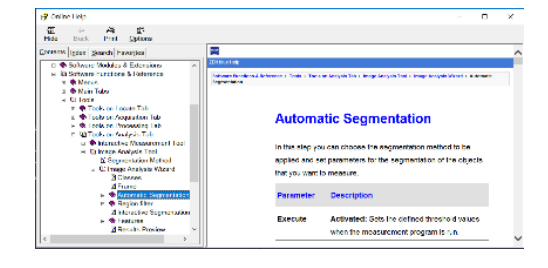

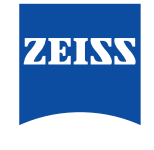

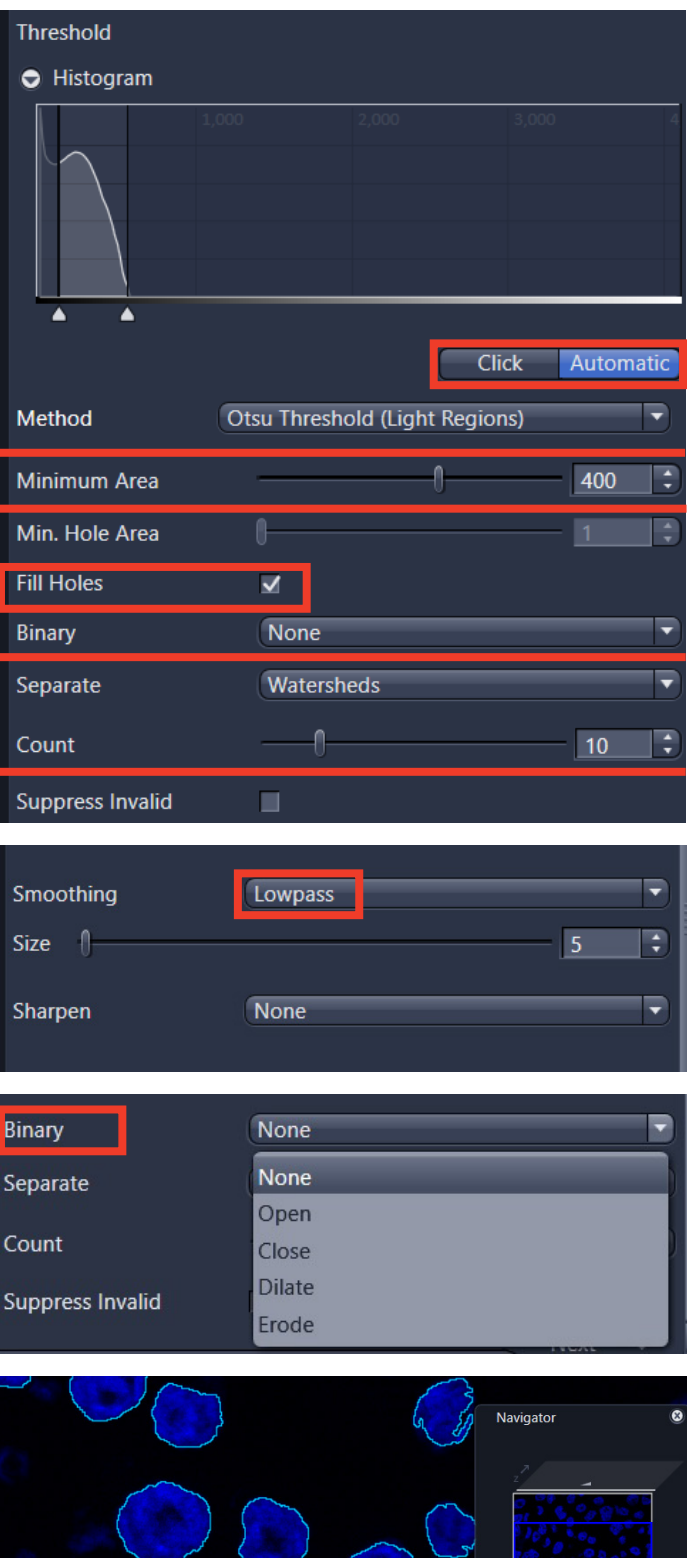

Show All

Individual Nuclei DAPI

 $\Box$  Fill

✔ Show Objects

Show All Classe

All Nuclei

### **Wizard Step #4 – Region Filter**

This step permits a powerful combination of user parameters for eliminating false positive or excess objects identified in the previous step. Therefore, it is often unproductive to spend considerable time perfecting the segmentation step if residual objects can be easily removed here.

To add a filter (essentially, a "rule") to the wizard, first select the object-level row click the Edit button. A separate Region Filter Editor window will appear, which contains dozens of conditions that span Geometric, Intensity, Image, Position, and Statistical Features categories. To add an entry, highlight it and either double-click it or click the small + button on the bottom right; the filter will then populate the left panel.

For this exercise, we've selected the Circularity filter, a geometric parameter that is expressed from 0 to 1. Clicking the segmented image will dynamically update the Minimum and Maximum bounds of this filter. Alternatively, the fields can be manually defined. Any objects not meeting these criteria will appear white with the segmentation overlay and excluded from subsequent steps of the wizard.

In this DAPI example, we've set a Circularity parameter of at least ~0.7, which will eliminate the mitotically active or perhaps less viable cells in the field of view.

Note that it is also possible to combine multiple filters at once within the Region Filter Editor window, or even use the Add Block button to add an "or" statement between filter criteria.

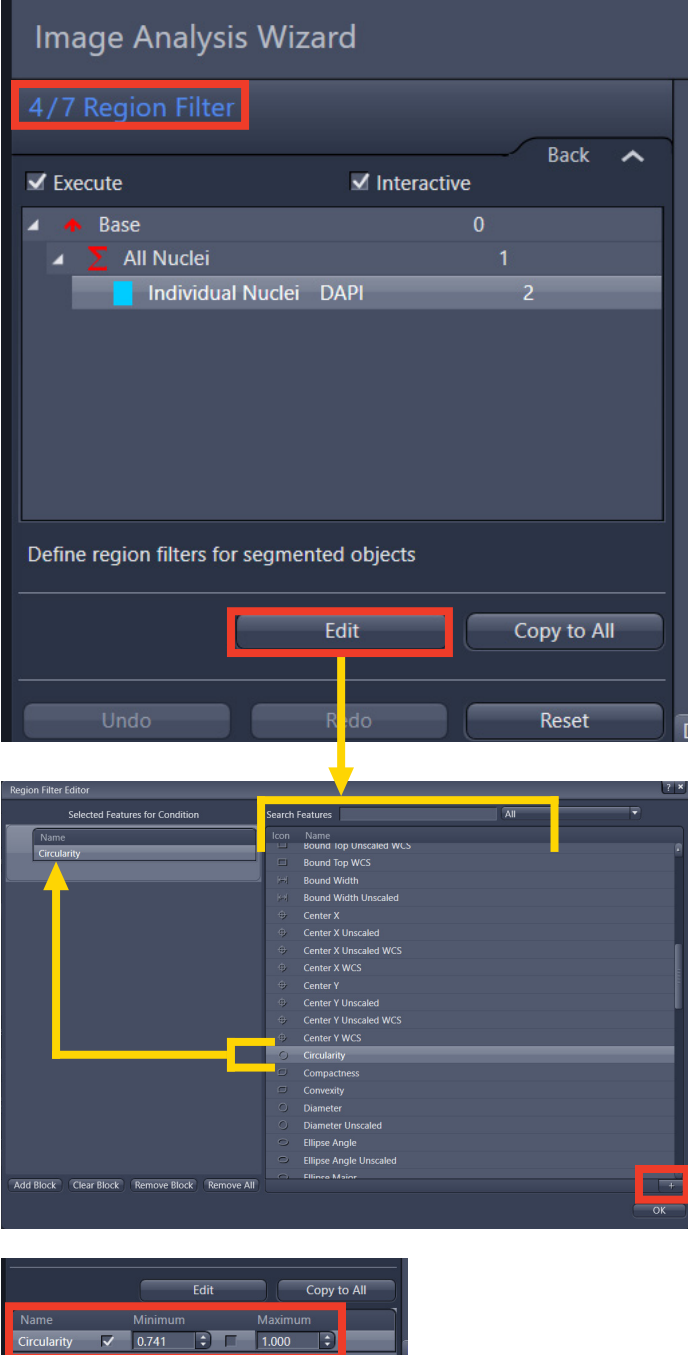

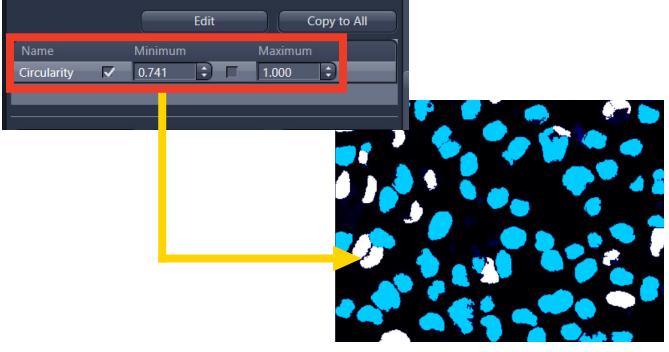

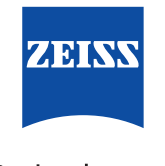

### **Wizard Step #5 – Interactive Segmentation**

This step is the last for making any corrections to the analysis settings, but requires the use of drawing tools to manually add, subtract, or modify objects. This step can be skipped entirely if the settings of the preceding steps were already effective. If, however, certain objects create consistent trouble spots for analysis, this step is a worthwhile example of the Interactive checkbox option.

In the Edit Regions tray, the Draw button works in tandem with the available shape tools. A left-click on the image will start the drawing process. For contours or polygons, a rightclick is required to close the shape.

Existing objects can also be manually Cut or Erased with the corresponding button names.

The Remove and Remove All buttons are useful for clearing any existing elements, while the Undo and Redo buttons at the bottom help with any single click mistakes.

The Region Growing tray provides one additional chance for adding new objects via a click-based intensity search.

The Post Processing tray gives a simple option for applying newly-drawn objects through the previous step of the wizard (Step #4 – Region Filter).

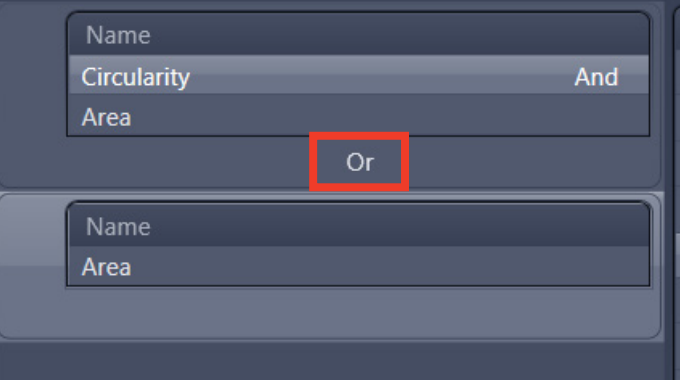

### **Image Analysis Wizard**

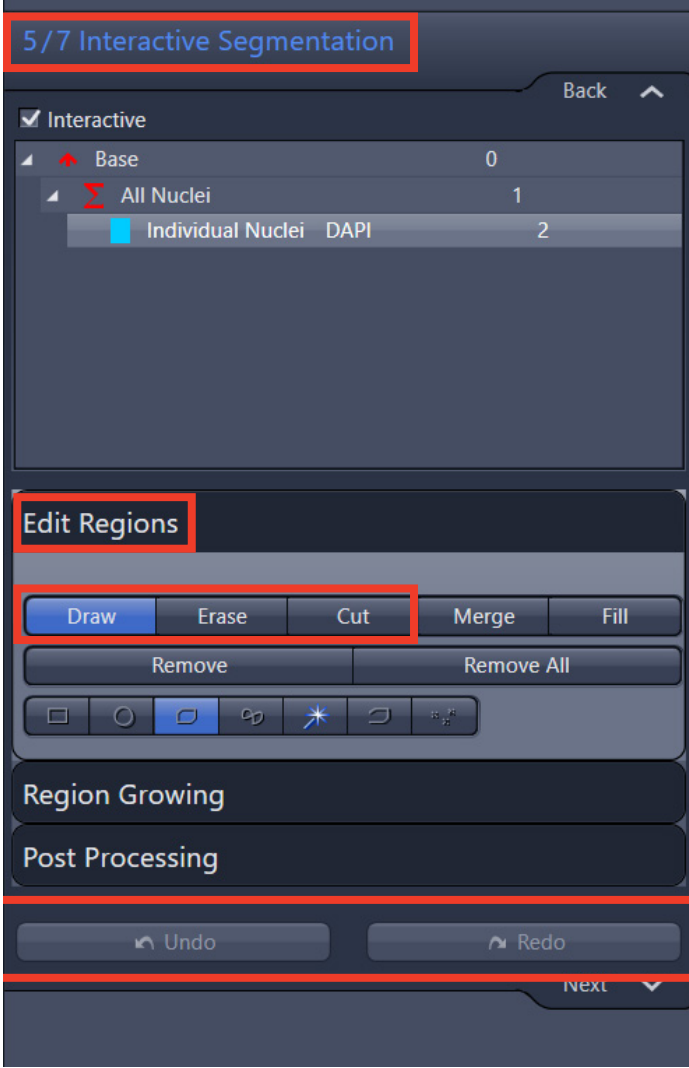

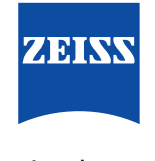

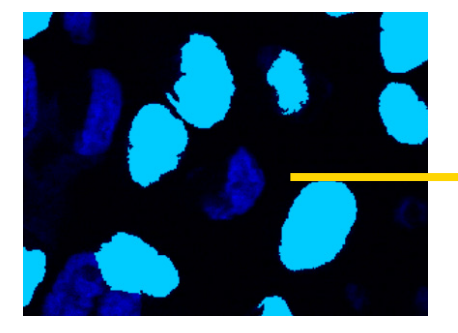

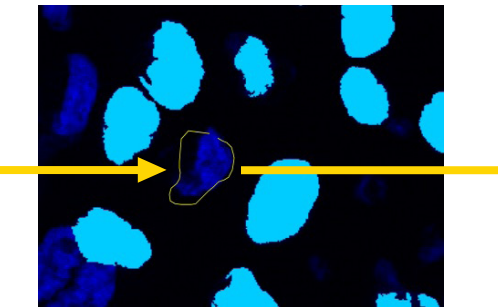

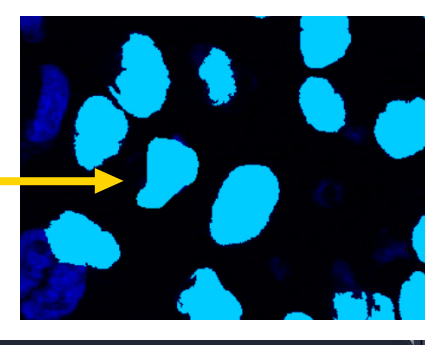

### **Wizard Step #6 – Features**

This step determines what is actually being reported with the measurements. The same options used for filtering earlier in the wizard can now be used to populate and organize data tables. In addition, the summation ("parent") classes now have unique fields that pertain to the whole field of view (e.g. – Count, Area Percentage).

One an object-level row or parent row is highlighted, click the Edit button to pop open the corresponding Features of Individual Regions or Features of All Regions windows, respectively.

To add an entry to a data table, double-click the item or click the + button at the bottom right. Note that the order of added features can be changed with arrow buttons; the final data tables will adopt the exact order displayed. By default, the object-level row will always include a generic ID value and the Area feature, while the parent row will have a Count feature.

For this exercise, we've added the Perimeter feature to each object-level measurement.

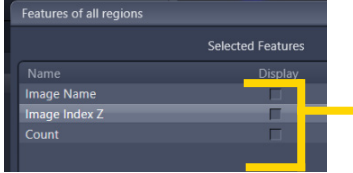

It is good practice to add certain metadata fields as

additional features, such as Image Name, Image Index Z, or Image Index Time. This can make sifting through measurement tables easier when dealing with large multidimensional image sets.

Image analysis routines with multiple object classes can have their values bumped into other classes or hierarchies to help create a common data table. This Copy function is found as a column and dropdown box in the feature selection window(s).

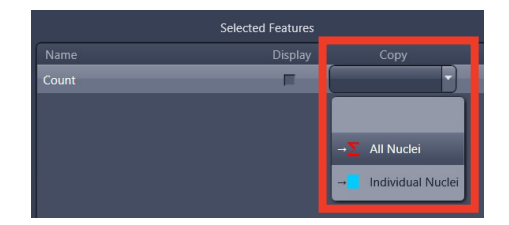

# **Region Growing** Mode Intensity  $10$ Color Fill

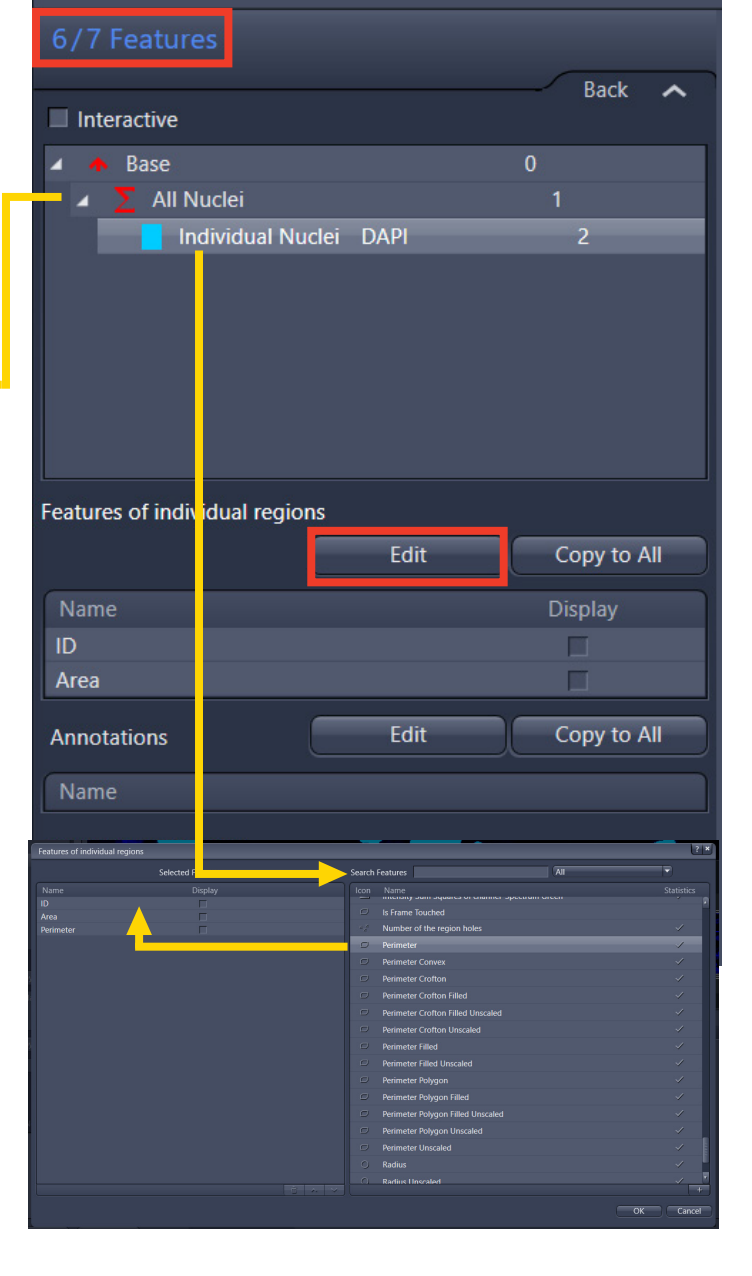

**ZEIGKY** 

# **Image Analysis Wizard**

### **Wizard Step #7 – Results Preview**

This step simply shows what data to expect from experimental images. It is a quick way, without exiting the wizard, to see if the segmentation and the data table formatting look adequate.

There is nothing to edit in this step; it is for preview purposes only. Data cannot be extracted in this step. Also note that certain data table values in the preview may be incomplete due to the partial analysis that occurs here.

Click the Finish button to close the wizard, which will automatically re-save the current image analysis Setting with the same name applied prior to the launch of the wizard.

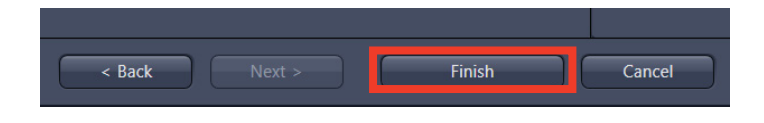

### **Running the Results!**

Once the Setting is built, it can be executed within the Image Analysis window using any compatible active image visible in the ZEN workspace. This action is possible using either (1) the Analyze Interactively button, which will simply re-launch the wizard showing only the steps toggled to Interactive, or (2) the Analyze button, which will ignore any Interactive steps and completely automate the routine.

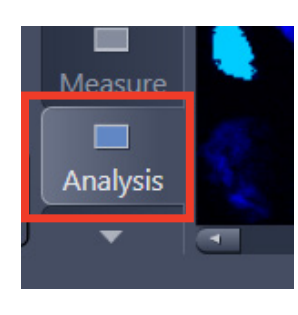

Depending on the image file size and processor speed, the analysis may take anywhere from a few seconds to a few minutes. When complete, the user will automatically be placed into a new Analysis view tab on the image. At the bottom right, an Analysis mini-tab reproduces the parent and object-level classes from the Setting file. Highlighting each will show the corresponding data tables above.

To extract the data tables from the Analysis view tab, highlight the desired class row and click the Create Table(s) dropdown box. One or all tables can be selected, which will cause a new file tab to appear in ZEN. Note the unique data table thumbnail icon that is displayed in the Images and Documents clipboard; clicking the disk icon below (Save) will permit .CSV and .XML file format options for easy importing into popular statistics and plotting packages.

# **Image Analysis Wizard**

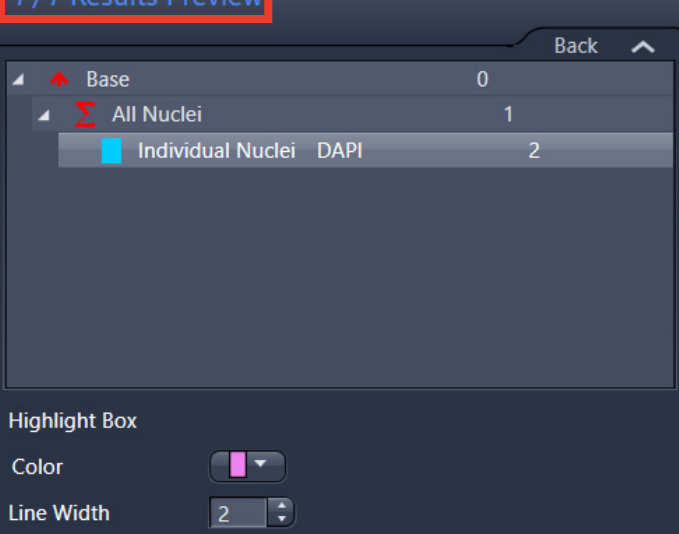

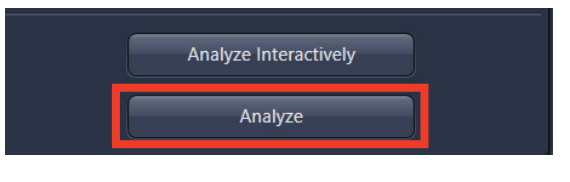

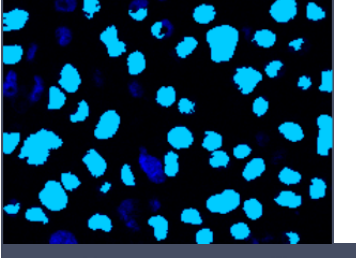

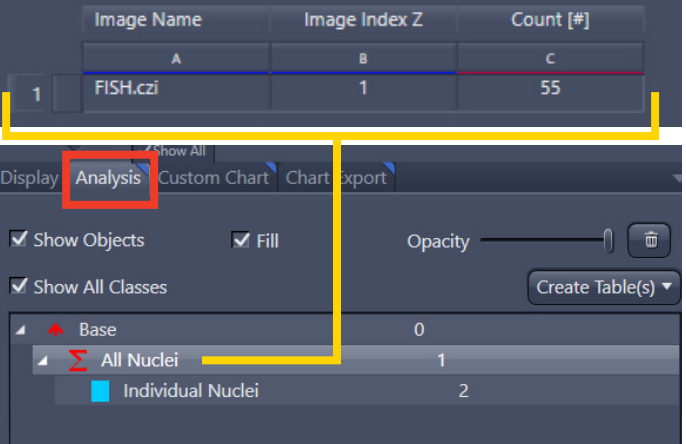

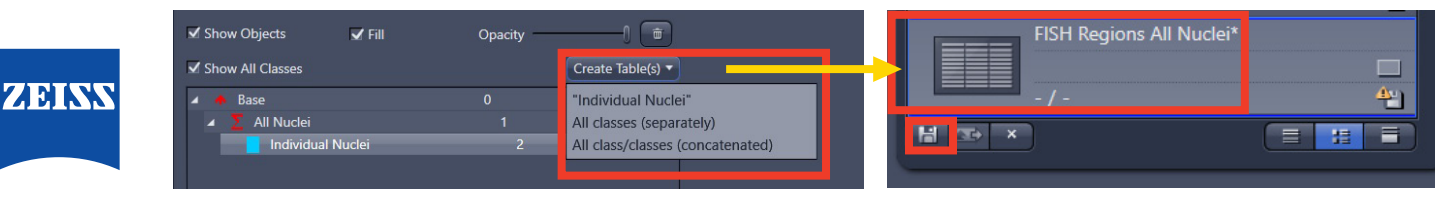

That said, charts can be exported directly from ZEN using the Custom Chart and Chart Export mini-tabs that appear after running an Analysis routine.

Charts can be customized using a set of basic plotting options. The dropdown boxes for the X-Axis and Y-Axis contain entries automatically populated from the data tables managed in the image analysis Setting.

For Z-stacks or time series files, multiple dimensions can be plotted. The Z position or time point sliders within the Dimensions mini-tab have an interactive relationship on the chart itself.

All charts can be quickly exported as .PNG files of a given DPI setting within the Chart Export mini-tab.

### **Advanced Tips and Tricks**

A number of additional useful features exist both within and outside of the actual main Image Analysis window. Several of these tools – some advanced, some just well-hidden – are briefly summarized below.

### **Nested Classes**

As mentioned earlier, it is possible to add "nested" subclasses to existing object-level rows within the first step of the wizard. This permits isolating objects within objects for detection and counting. Simply highly the object row and click the Add Subclass button. As always, it is helpful to be descriptive with the naming used for such subclasses. After running the analysis, the subclasses can be navigated as their own customized data tables. In this DAPI example, the FISH labels appear in yellow, and a count per nucleus is available. Clicking each row of the table will automatically move to the object on the image.

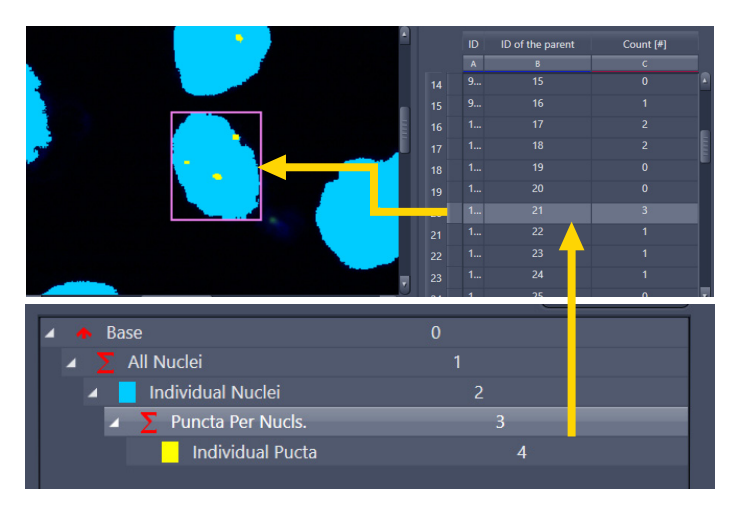

Note that at least 60% of the subclass object area must coincide with its segmented parent object to be counted. Other image analysis options – such Zone of Influence (ZOI), not covered here – exist for analysis searches involving proximal or adjacent targets.

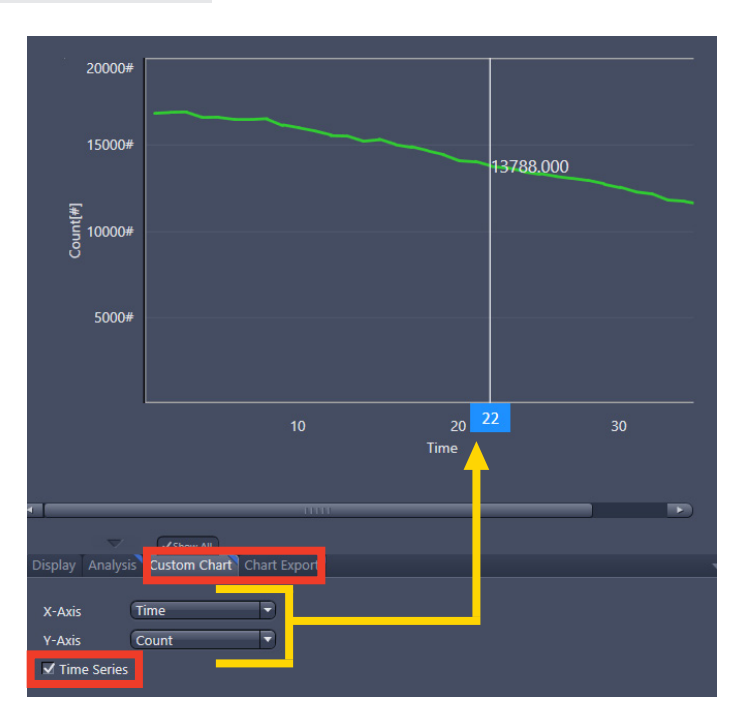

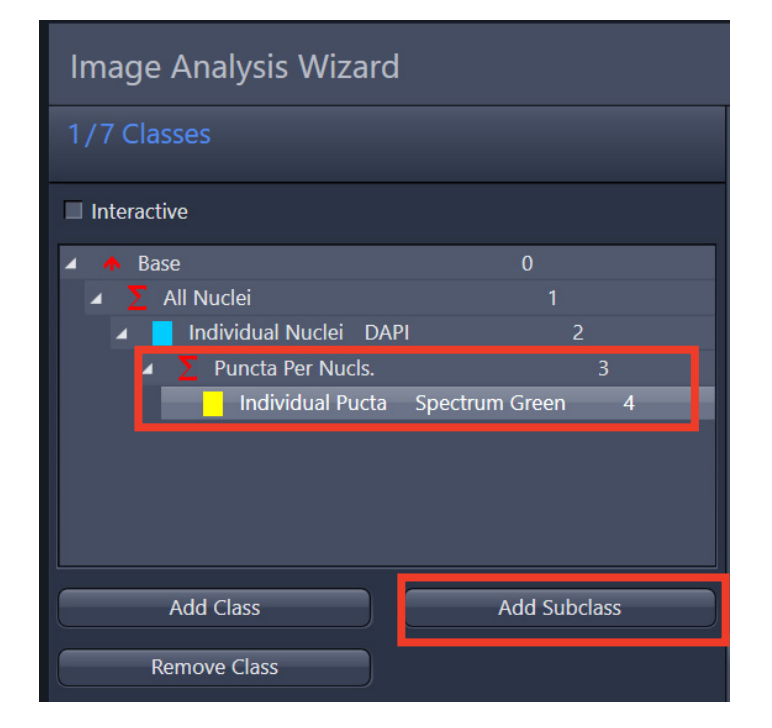

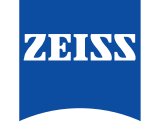

### **Color Camera Images**

The Image Analysis window is not restricted to fluorescent image inputs. Color camera images with no multichannel information can also work well for certain colorimetric assays.

While the Automatic thresholding options in the wizard tend to be less useful for color images, the Click-based options work well for tuning RGB (red, green, blue) or HLS (hue, lightness, saturation) color models.

For this type of analysis, it is critical that hardware settings of the illuminator (LED, halogen bulb) and condenser yield consistent white balancing for all input images.

### **Processing Tool – Analyze Batch to File**

Buried deep within the main Processing tab of ZEN is an extremely powerful batch analysis tool known as Analyze Batch to File. This function permits fully automated execution of an image analysis Setting across a single folder of image files.

While there is no fundamental limit to the number of images that are batched, they should all be compatible with the given Setting being run.

Simply search the Method field for "Analyze Batch to File;" locate and expand the associated Parameters window. The Parameters window for Analyze Batch to File is relatively straightforward, with options for loading the image analysis Setting, setting the Image Folder source, and the Data Folder output path.

An additional option for adding a specialized prefix Base Name to all generated measurements is also available. At the bottom, the Append Data can be extremely useful for compiling hundreds of image measurements into a single file. (Without this checkbox activated, each image will yield a separate results file.) This option is also why adding the Image Name metadata field in measurements tables can be helpful. All results are .CSV files.

A basic example of a 3 image batch output count is below.

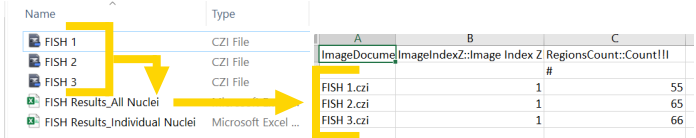

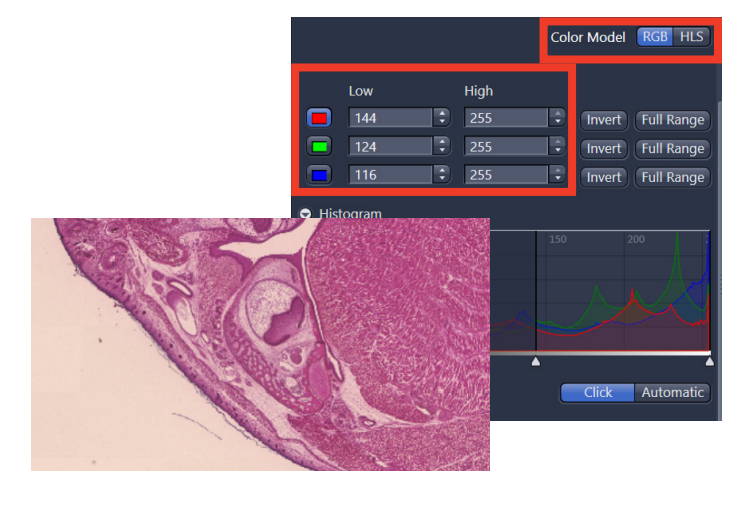

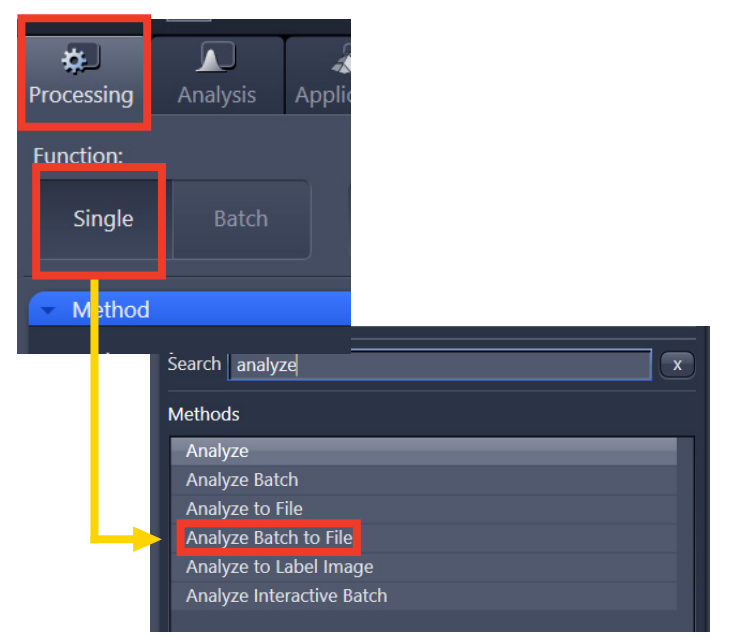

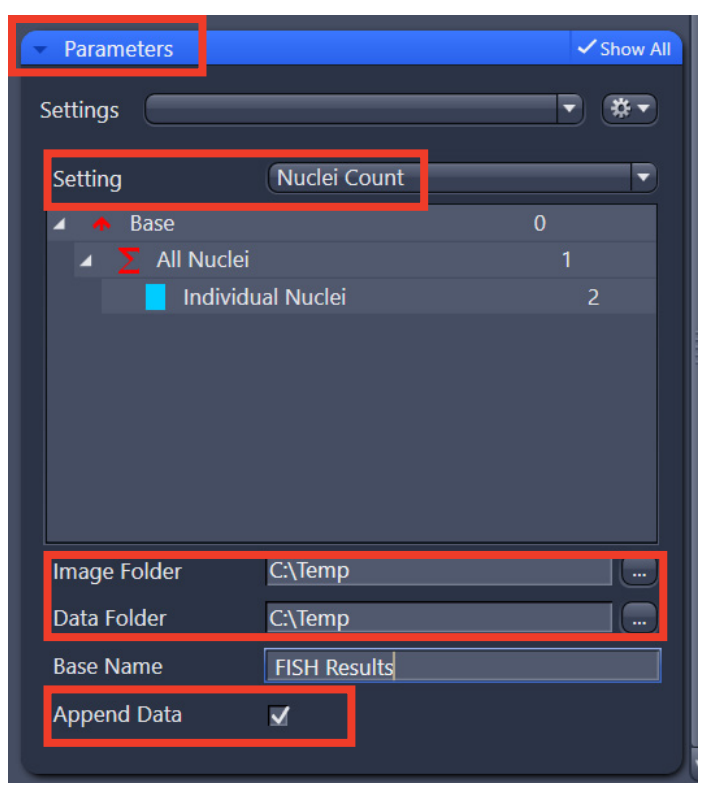

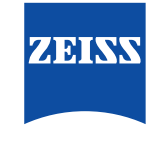

### **Processing Tool – Analyze Label to Image**

Another specialized tool found in the main Processing tab is the Analyze Label to Image function. Search for it in a similar manner as mentioned above.

This tool allows for the segmentation mask(s) to be isolated as a new binary image file. Dozens of visualization options exist – but are beyond the intended scope of this guide. Two examples are shown below.

### **Collaborative Importing**

One overlooked feature within the Image Analysis window is the ability to import the underlying analysis Setting (.CZIAS) file across versions of ZEN. This permits easy collaboration with colleagues or even a ZEISS imaging specialist as long as a test .CZI dataset can be freely shared or hosted.

The .CZIAS files within the Setting list are located in the following directory:

C:\Users\USER\Documents\Carl Zeiss\ZEN\Documents\Image Analysis Settings

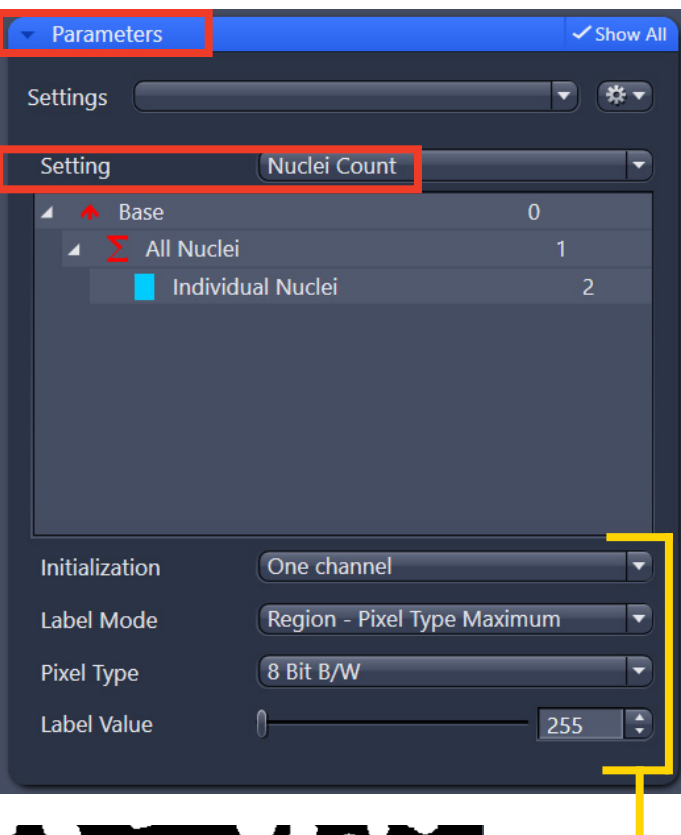

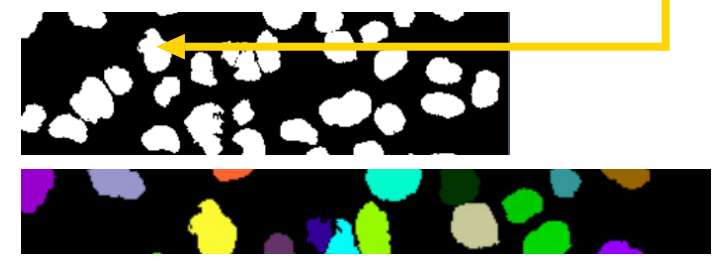

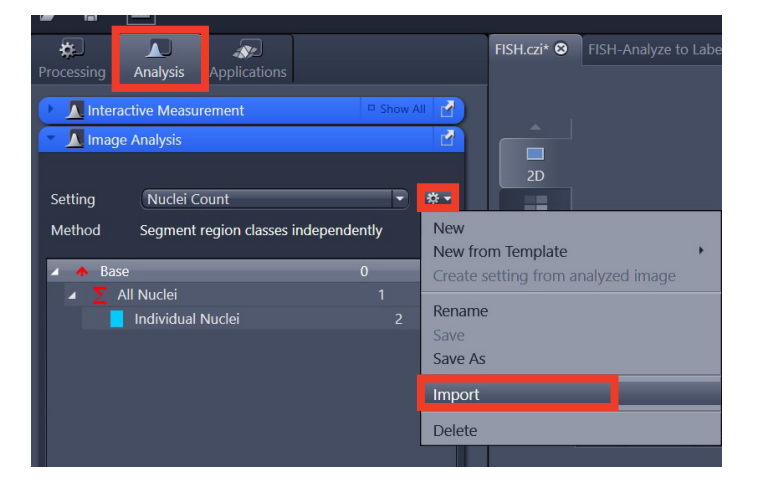

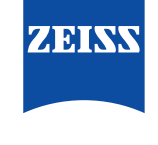

# **Appendix: Measurement Features**

A detailed review of the Region Filters or Measurement Features available in ZEN are listed below:

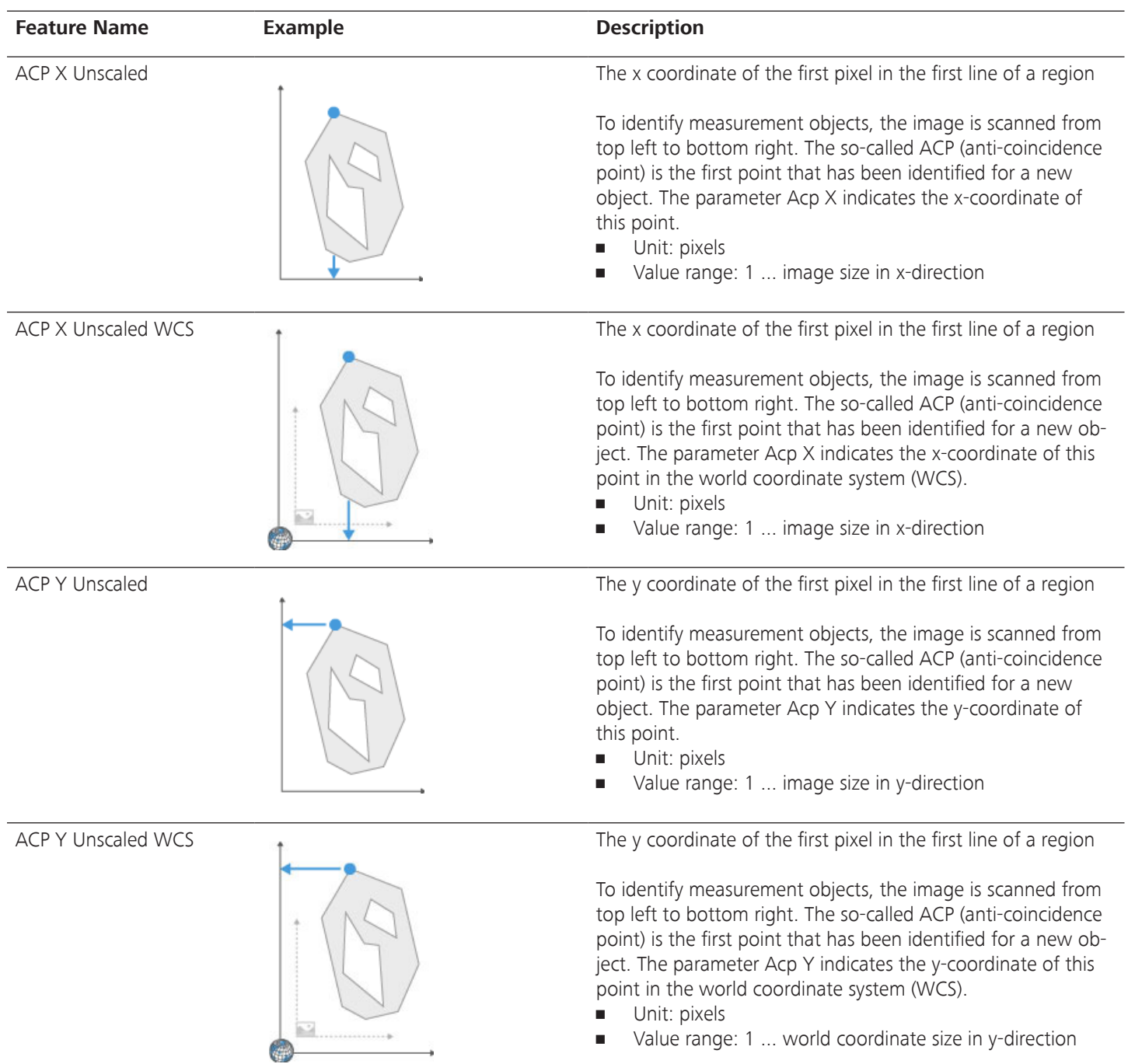

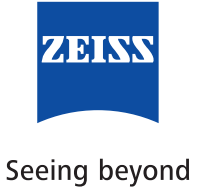

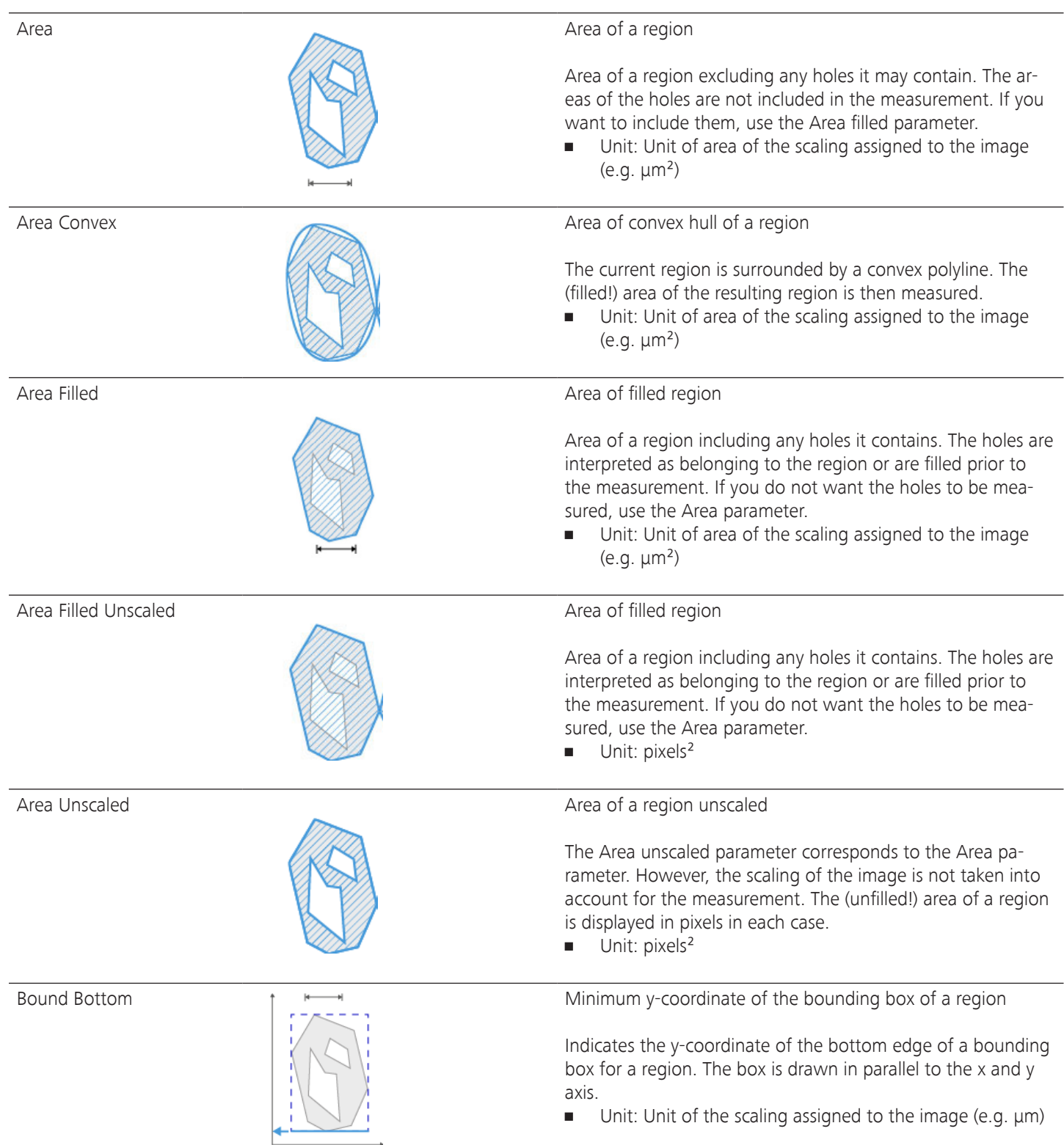

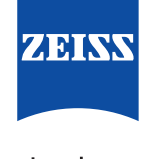

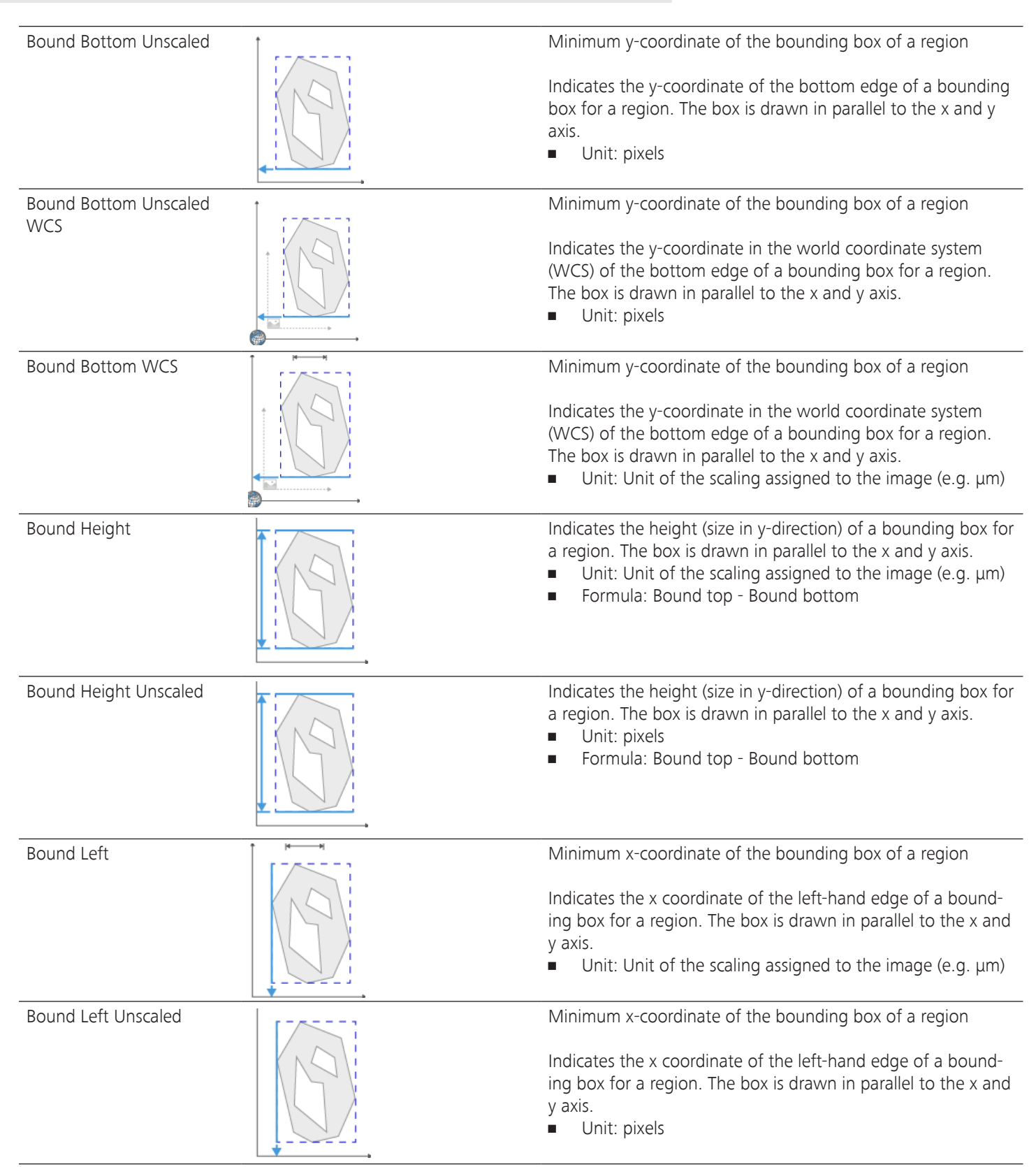

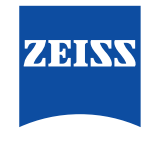

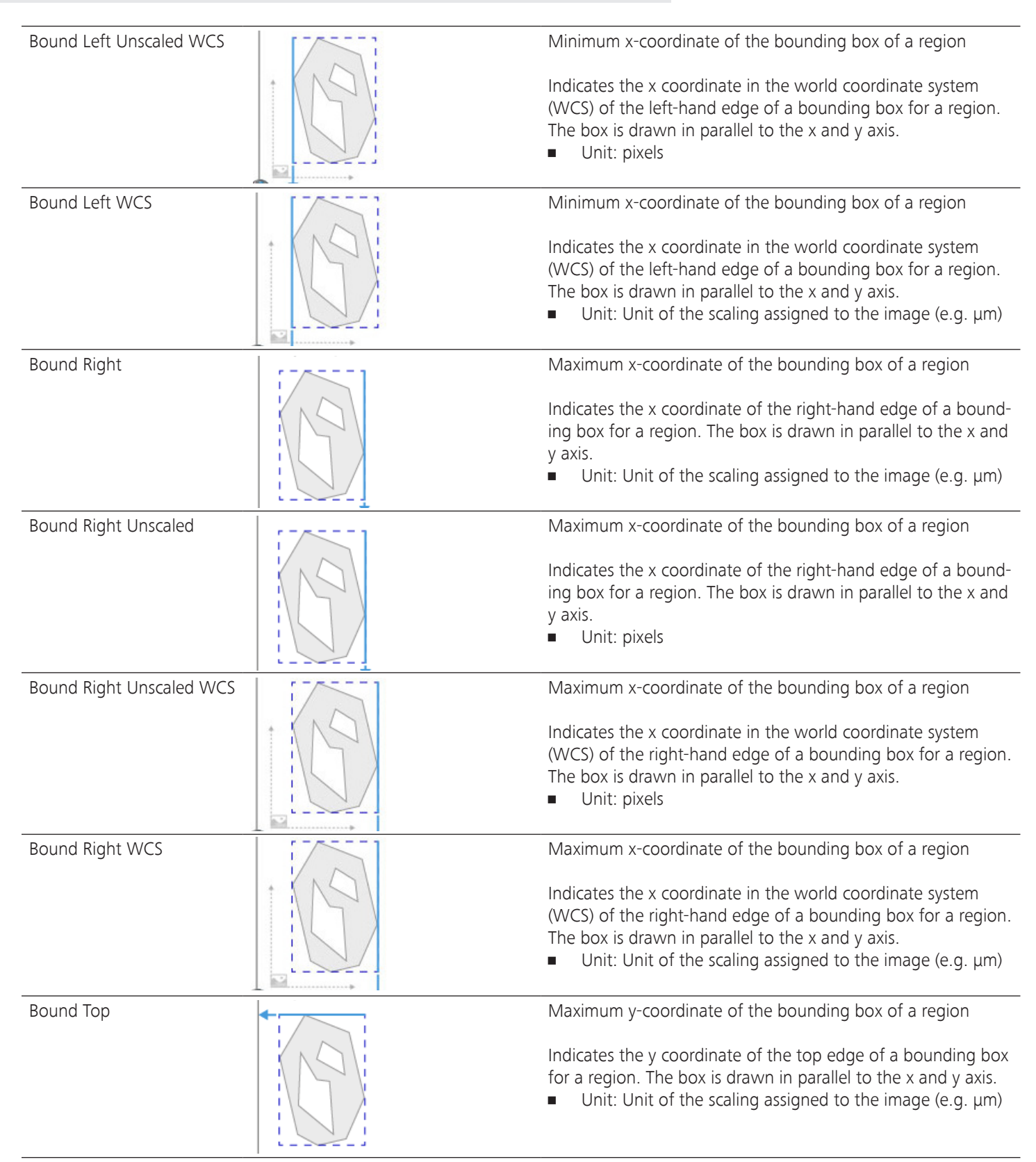

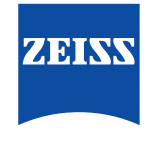

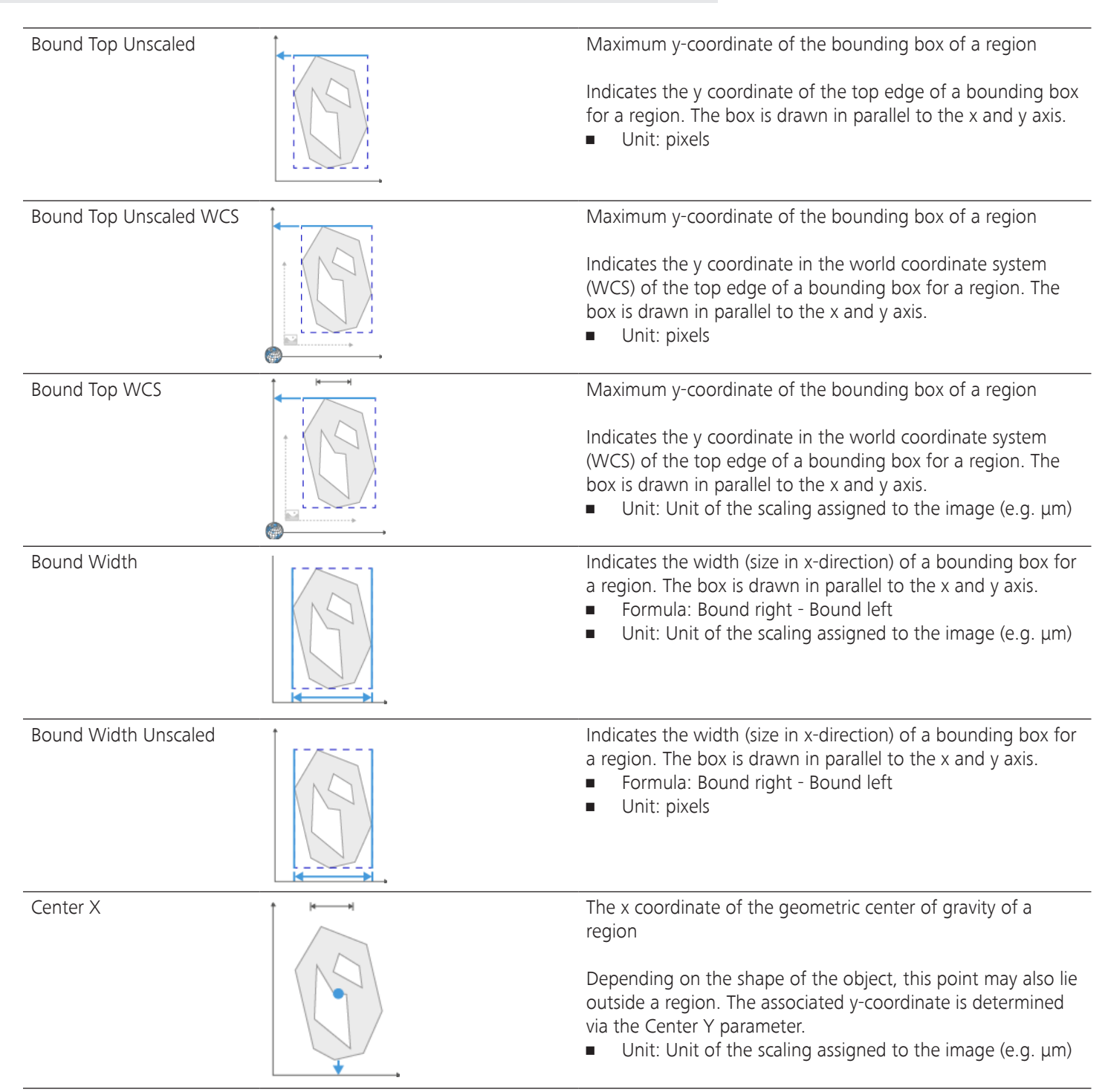

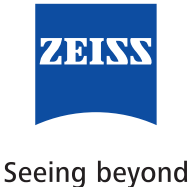

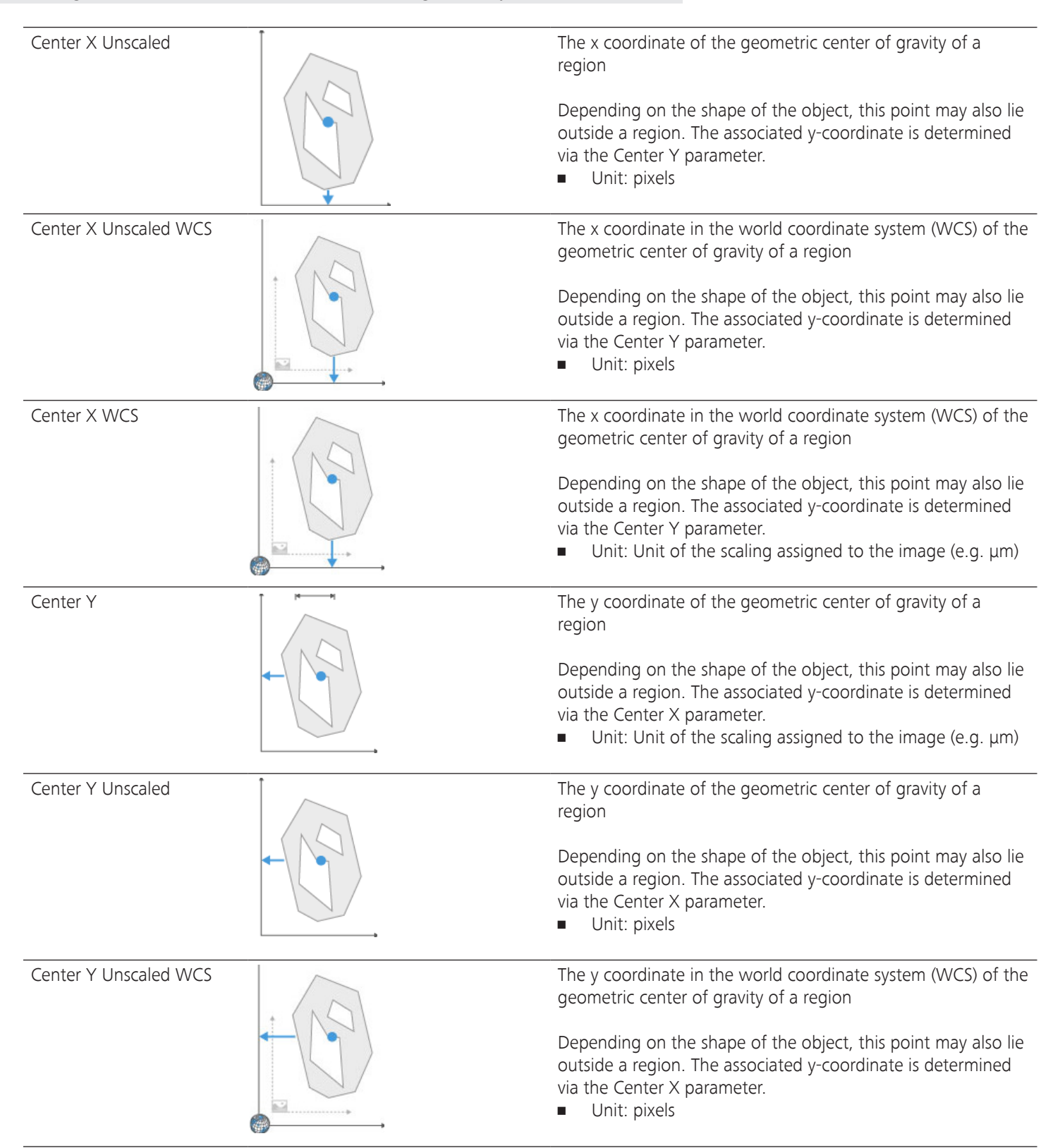

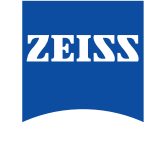

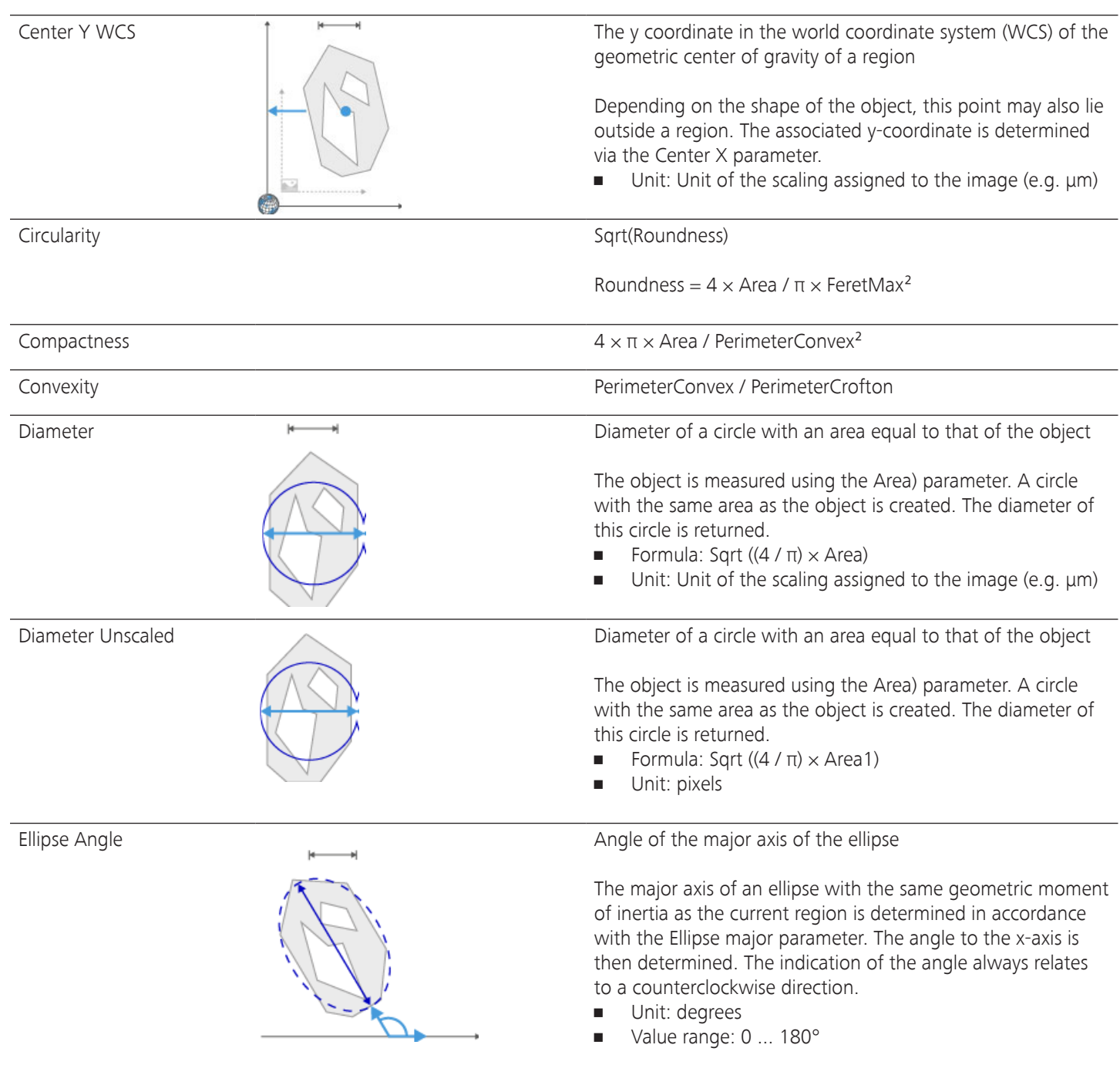

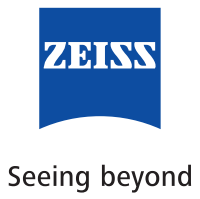

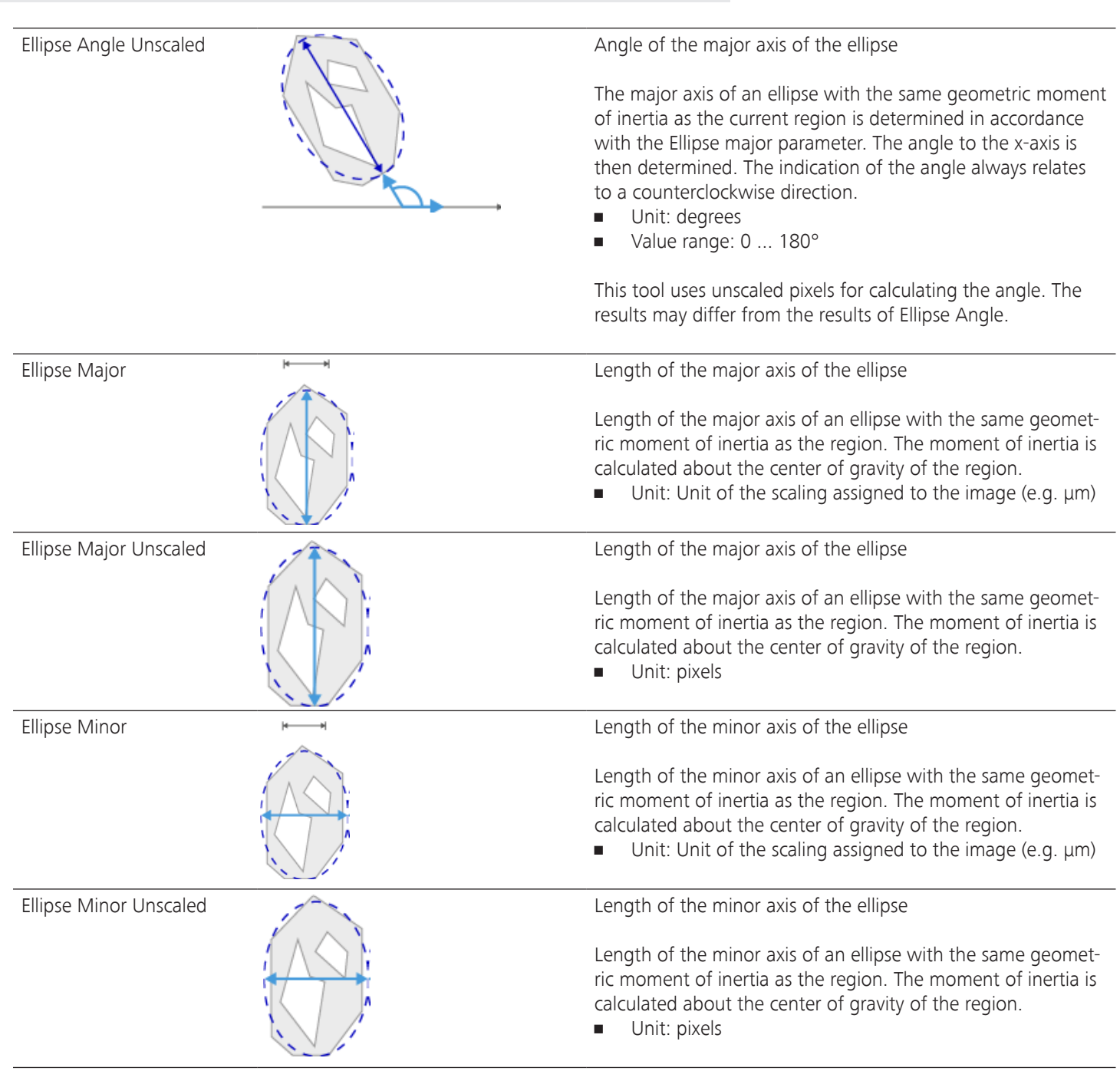

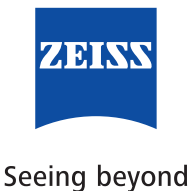

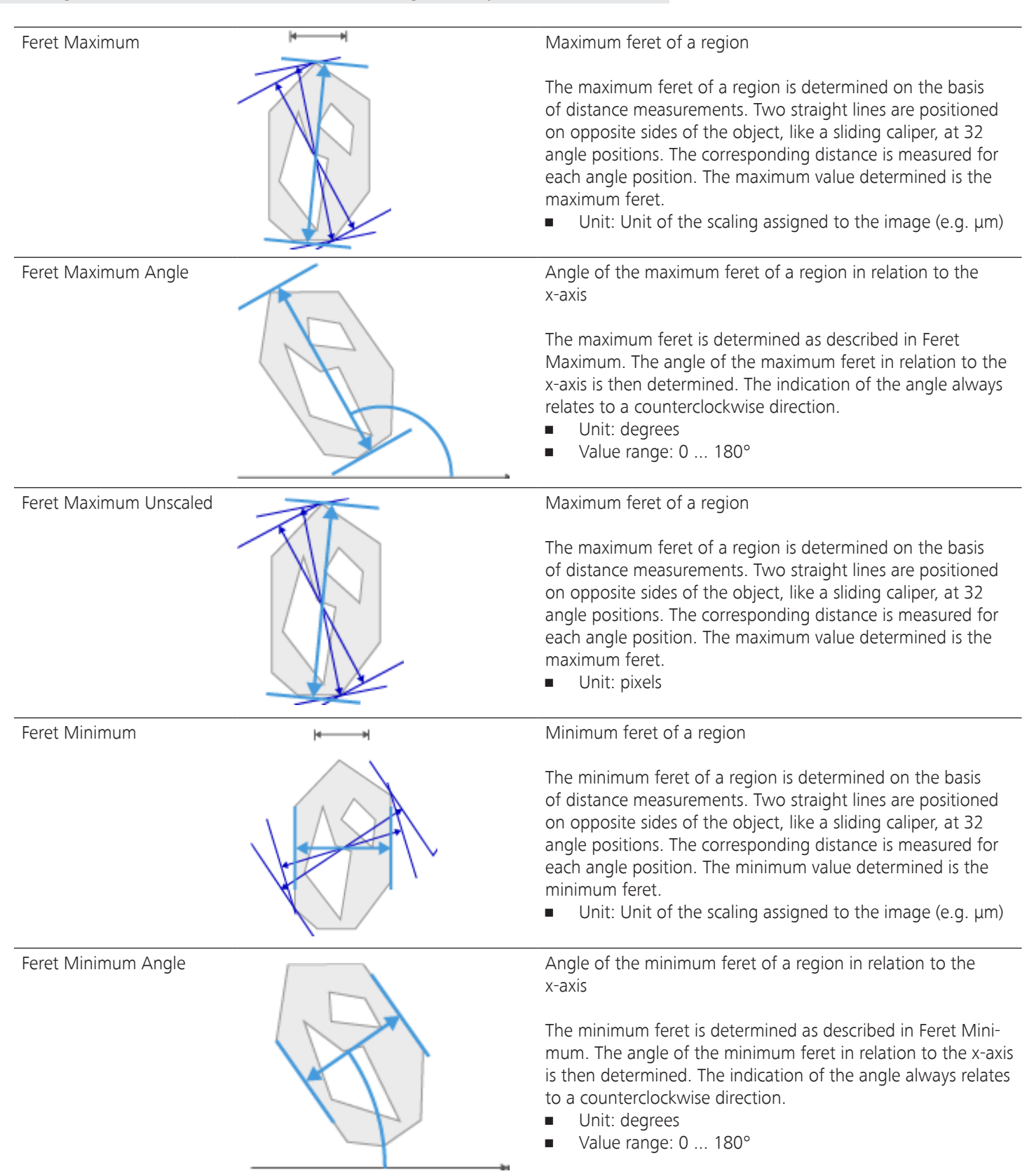

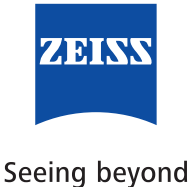

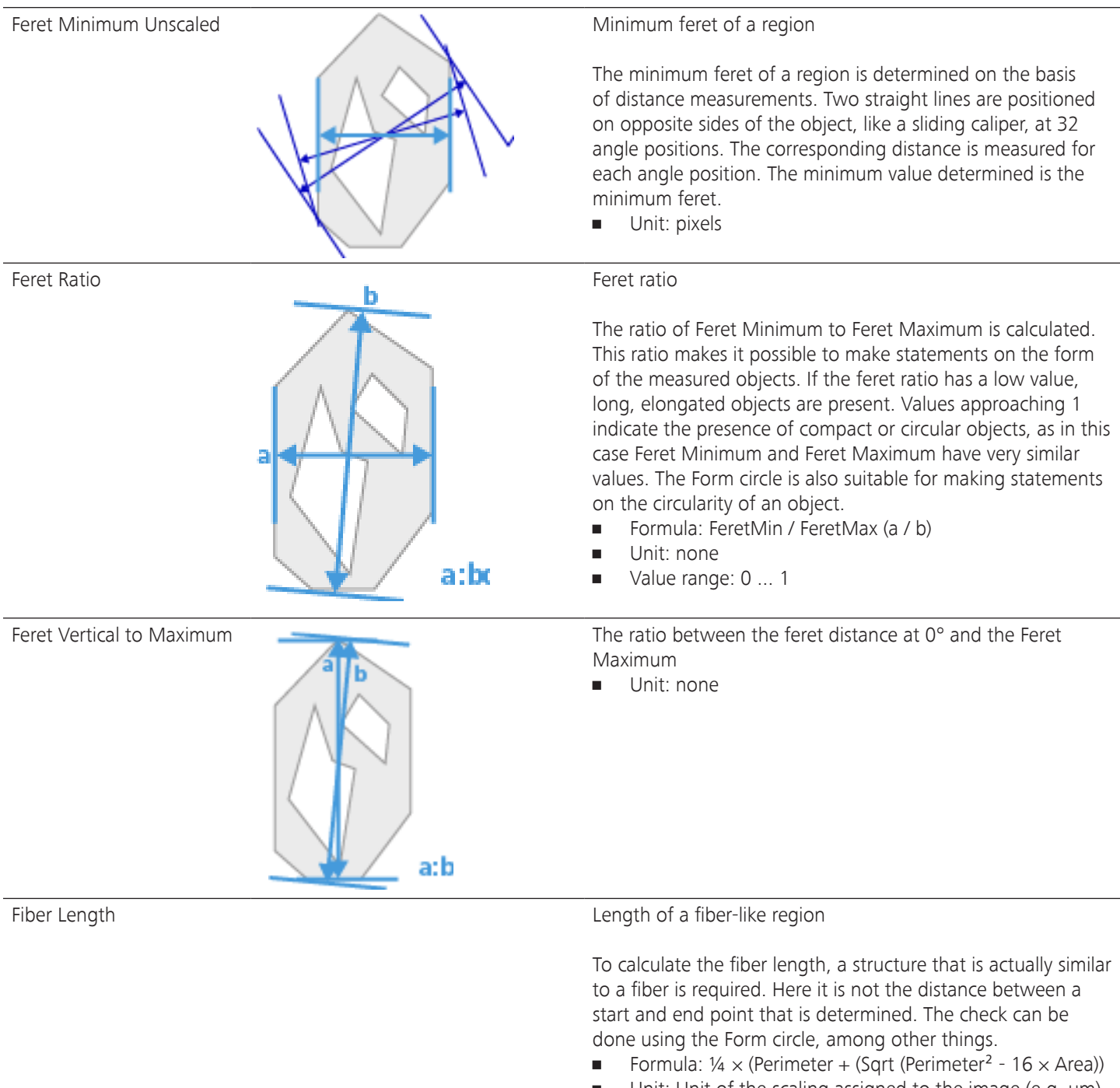

• Unit: Unit of the scaling assigned to the image (e.g. μm)

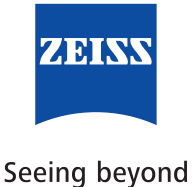

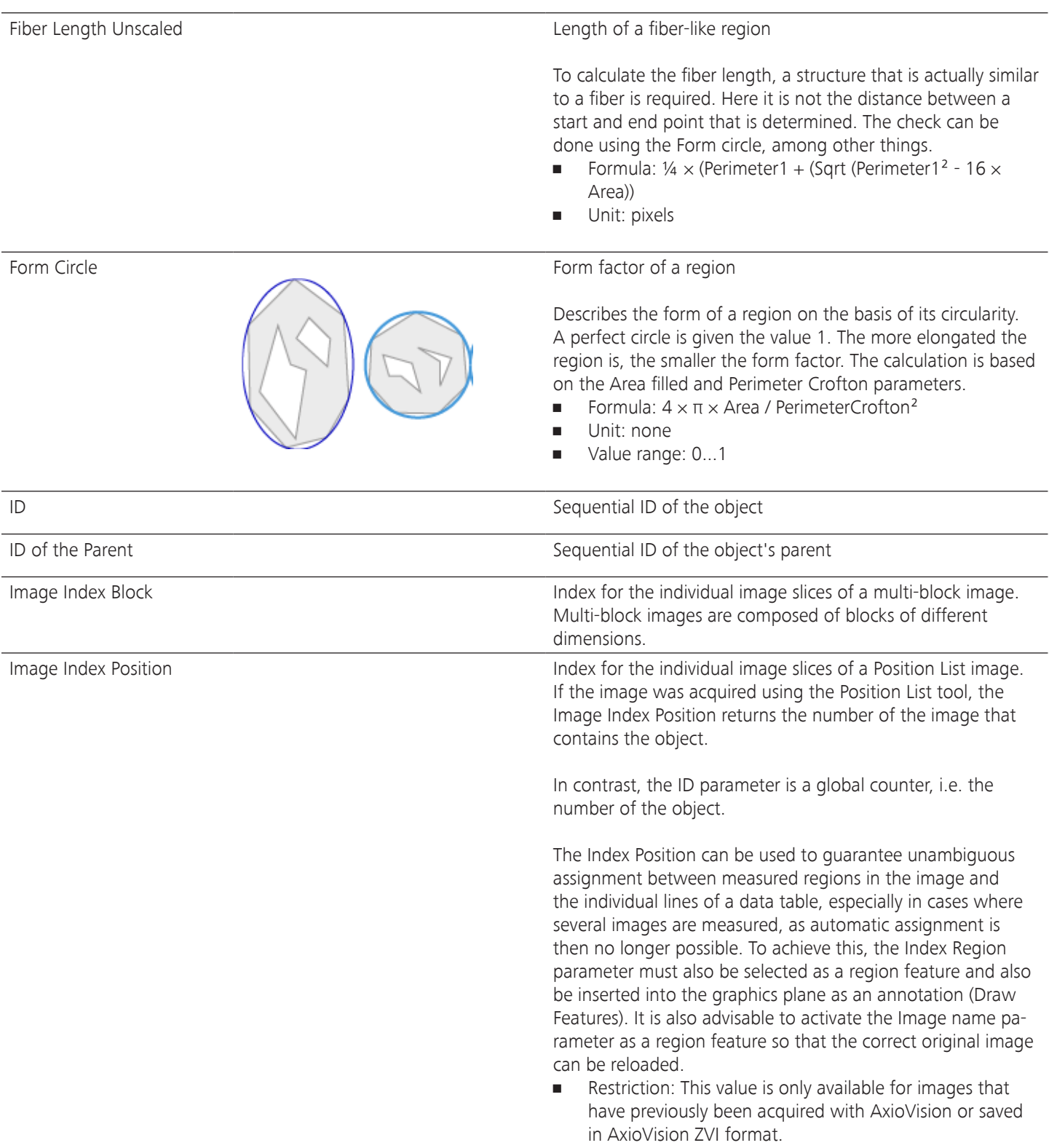

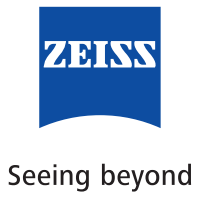

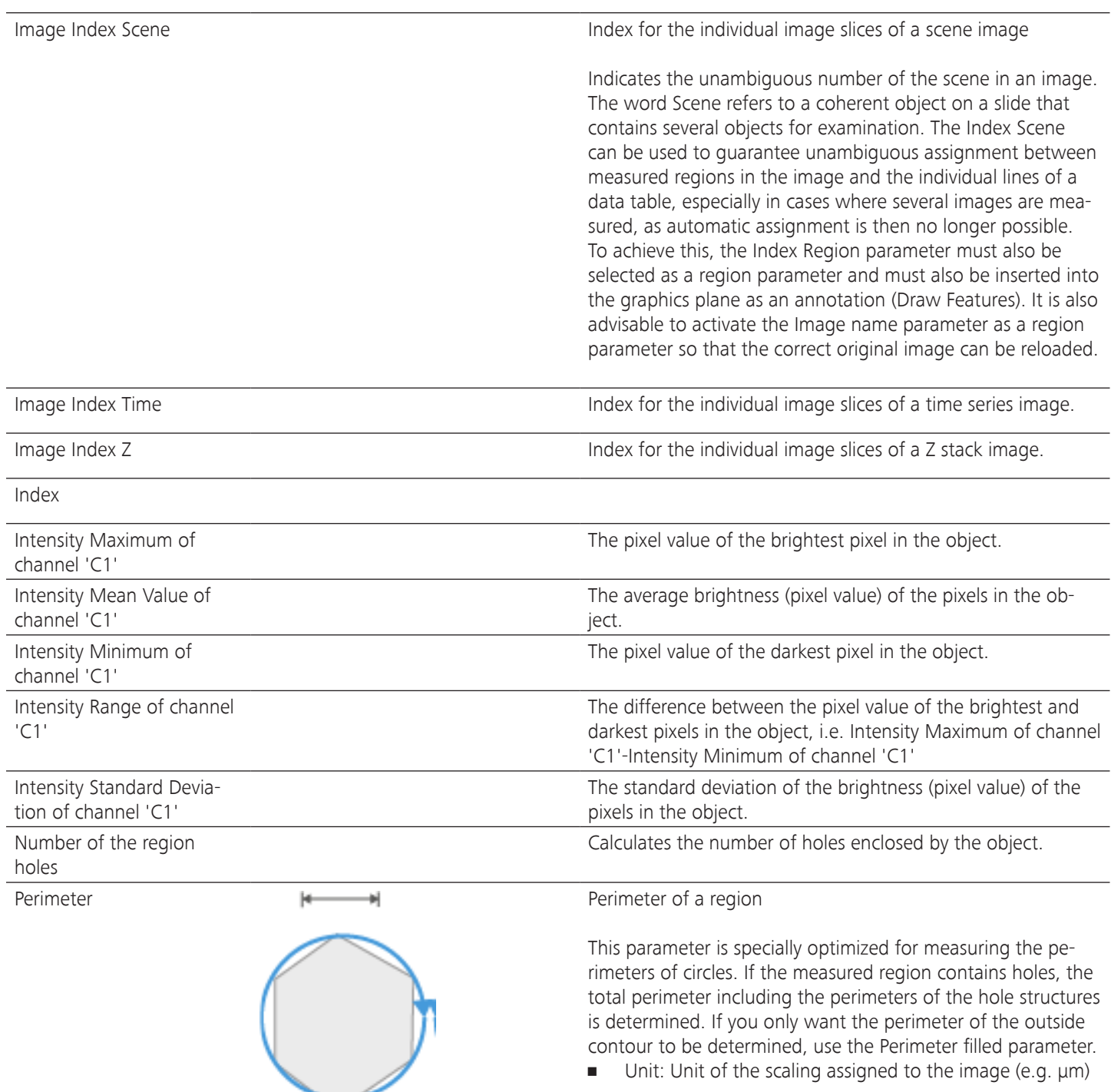

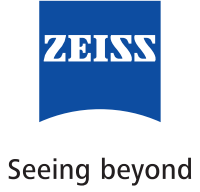

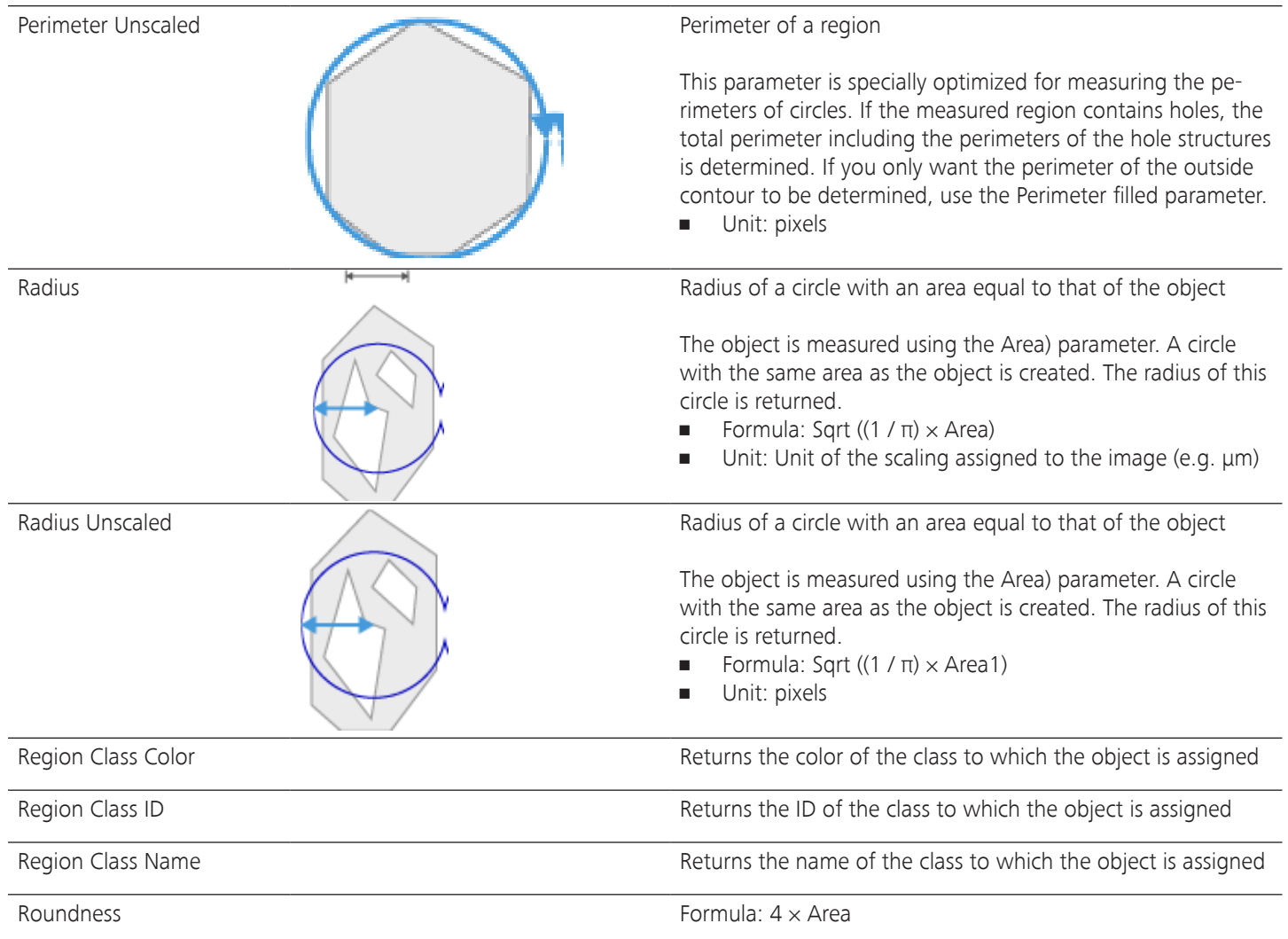

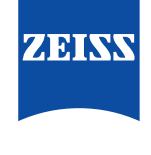